UNIVERSITY OF TARTU Institute of Computer Science Computer Science Curriculum

**Alicia Sudlerd**

# **UE5 Flair's Integration –**

# **UI, Shaders, and Image Algorithms for NPR**

**Master's Thesis (30 ECTS)**

Supervisors: Ulrich Norbisrath, PhD Santiago Montesdeoca, PhD

# **UE5 Flair's Integration – UI, Shaders, and Image Algorithms for NPR**

### **Abstract:**

This thesis presents an initial implementation and setup of the Flair plugin for Unreal Engine 5. The goal is to bring the same easy-to-use features from Autodesk Maya. This work is made for 3D artists and Unreal Engine Developers, helping them use the plugin smoothly and effectively across both major digital graphics tools.

### **Keywords:**

Non-Photorealistic Rendering(NPR), Slate widgets, User Experiences, Shaders, Computer Graphics, Synthesis, GPU Pipeline, Post-processing

**CERCS:** : P170 Computer science, numerical analysis, systems, control

# **UE5 Flairi integratsioon – kasutajaliides, varjutajad ja pildi algoritmid NPR jaoks**

### **Lühikokkuvõte:**

See lõputöö tutvustab Flairi pistikprogrammi esialgset rakendamist ja seadistamist Unreal Engine 5 jaoks. Eesmärk on tuua samad kasutajasõbralikud funktsioonid Autodesk Mayast. Töö on mõeldud 3D-kunstnikele ja Unreal Engine'i arendajatele, aidates neil pistikprogrammi sujuvalt ja efektiivselt kasutada mõlemas suurimas digitaalgraafika tööriistas.

### **Võtmesõnad:**

Mittefotorealistlik renderdamine (NPR), Slate vidinad, Kasutajakogemused, Varjutajad, Arvutigraafika, Süntees, GPU torustik, Järeltöötlus

**CERCS:** P170 Arvutiteadus, arvutusmeetodid, süsteemid, juhtimine (automaatjuhtimisteooria)

# **Table of Contents**

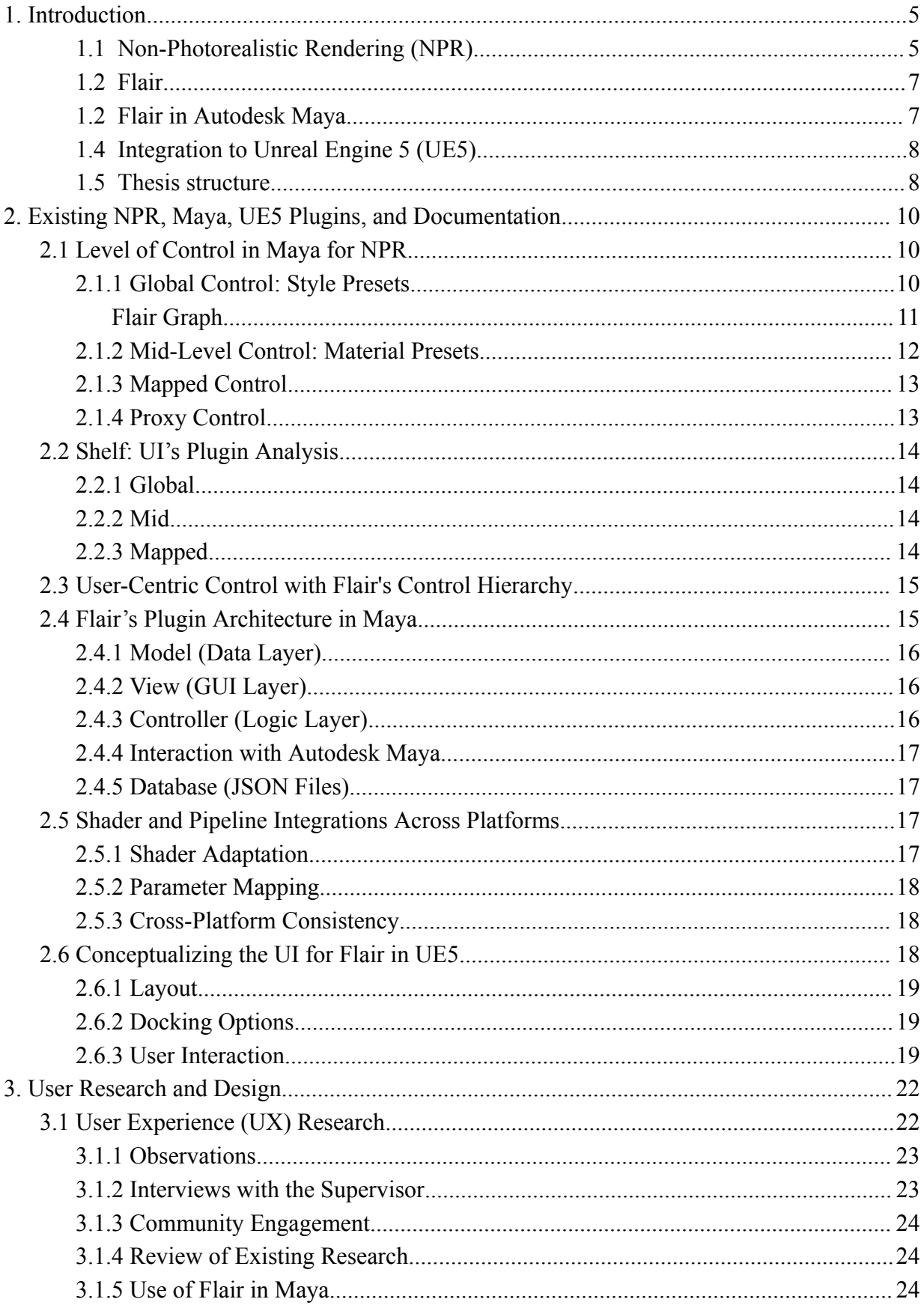

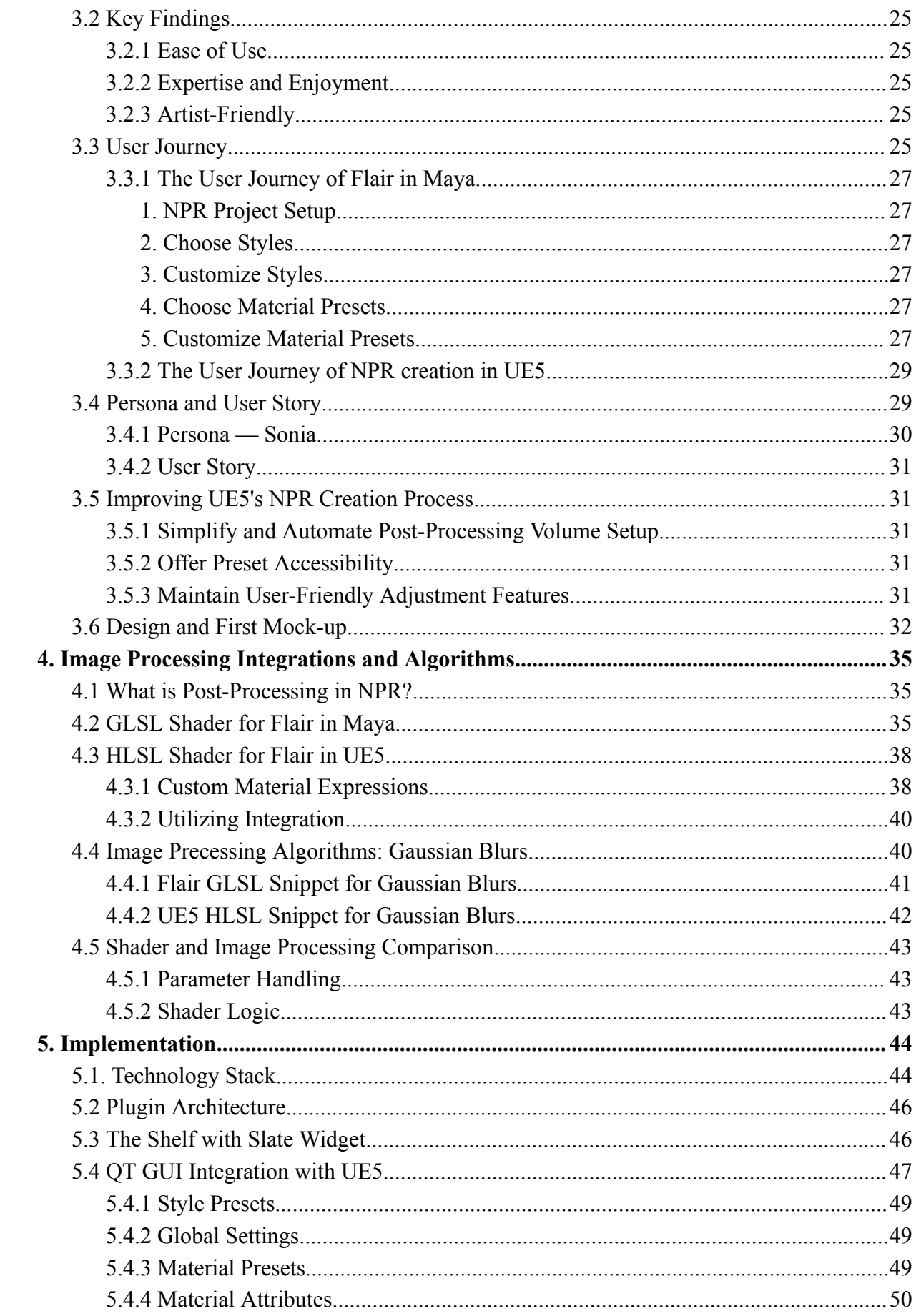

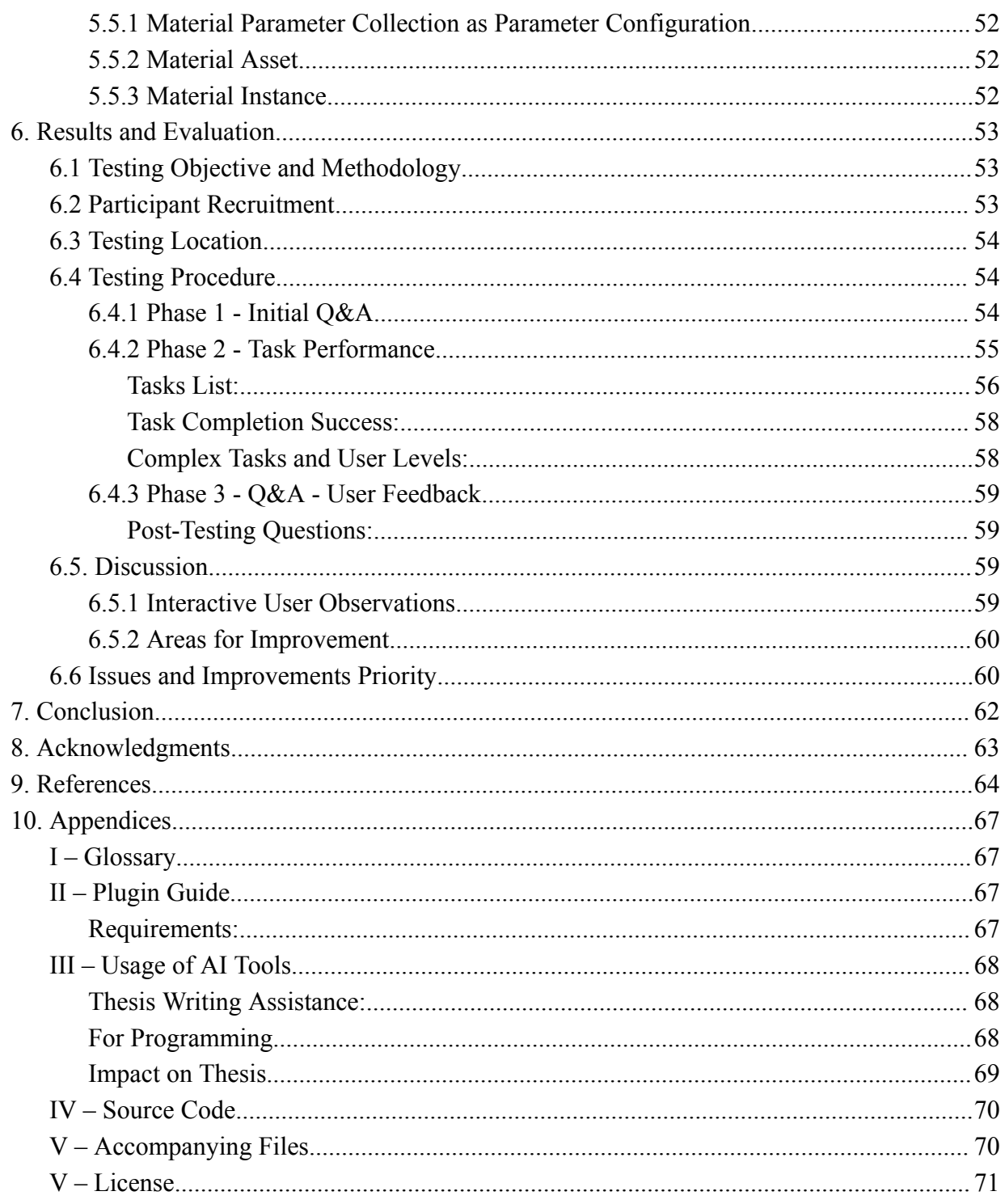

# <span id="page-5-0"></span>**1. Introduction**

The evolution of digital art and computer graphics has advanced the landscape of visual storytelling and design, bringing tools and creativity to artists' fingertips. Artists can now express their visions more dynamically by transitioning from paper or 2D art sketches to 3D models which often face a challenge from the complexities of mimicking hand-drawn art in a 3D space. This is where *Non-Photorealistic Rendering (NPR)*<sup>1</sup> comes into play.

### <span id="page-5-1"></span>**1.1 Non-Photorealistic Rendering (NPR)**

Non-Photorealistic Rendering (*ie NPR*, stylized rendering, artistic rendering, or expressive graphics) is a set of techniques within computer graphics that contain a range of algorithms to render arts and visual effects that diverge from the traditional *photorealistic rendering (PR)<sup>2</sup>* . NPR simulates art styles such as painting, drawing, and cartoony looks in 3D environments. The techniques are also suitable for artists to portray artistic expressions, such as ideas or emotions, directly within a 3D environment while still maintaining the looks of 2D art styles.

NPR is actually used in many digital creations, starting from movies to video games, 3D modeling tools, or even in Japanese anime. Nonetheless, it's not as common as photorealistic rendering (PR) in 3D graphics.

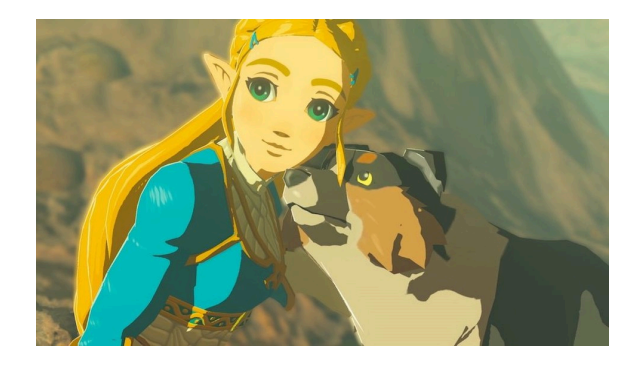

Figure 1.1. *Zelda: Breath of the Wild*  $(2017)^3$  Figure 1.2. *Run Totti Run*  $(2022)^4$ 

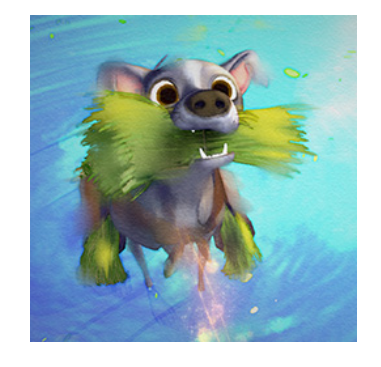

<sup>1</sup> *NPR and the Science of Art* <https://www.dgp.toronto.edu/~hertzman/ScienceOfArt/>

<sup>2</sup> *What is Photorealistic Rendering?* <https://it-s.com/what-is-photorealistic-rendering/>

<sup>3</sup> *NPR in Zelda* <https://www.gamepro.de/artikel/zelda-breath-of-the-wild-spielwelt-verlassen,3359507.html>

<sup>4</sup> *Run Totti Run using Watercolor Style* <https://artineering.io/blog/spotlight/run-totti-run>

With the abundance of digital media content, standing out becomes challenging. Digital media consumers are actively looking for unique aesthetic visual experiences. NPR offers 3D artists a way to characterize their work with distinctive styles, letting artists explore fresh and creative paths **through 3D computer graphic tools**.

There are numerous tools related to NPR: *PPixel* from Polygon Pictures, as well as Blender NPR (BNPR) which involved many contributors in the Blender community. These tools enable 3D artists to configure the rendering style. Flair by Artineering provides a tool and a stand-alone engine that provides extensive stylized presets for digital media artists.

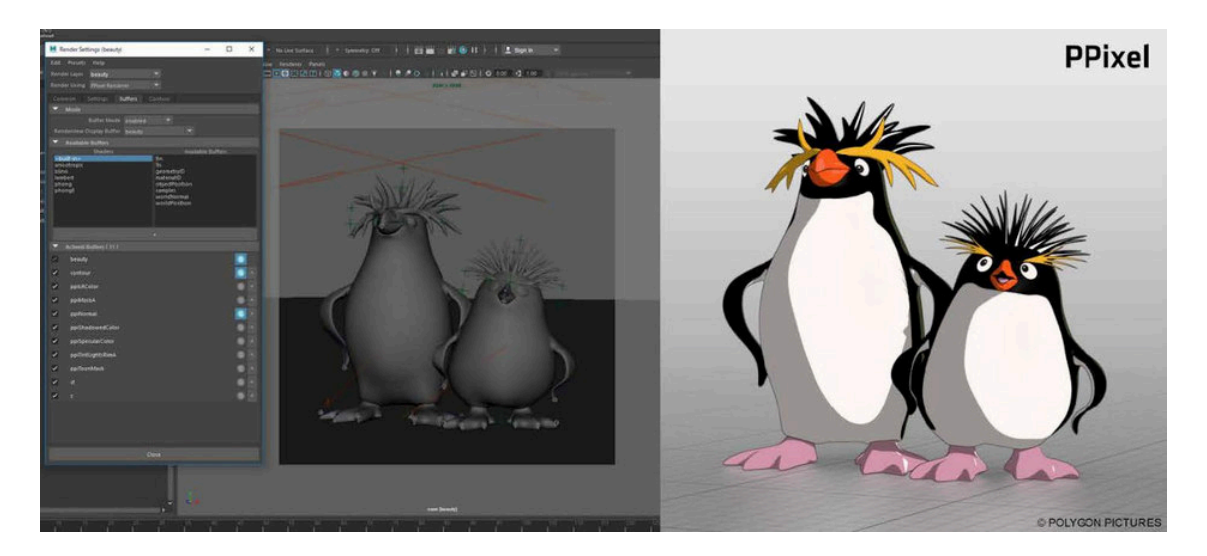

Figure 1.3. PPixel by Polygon Pictures<sup>5</sup>

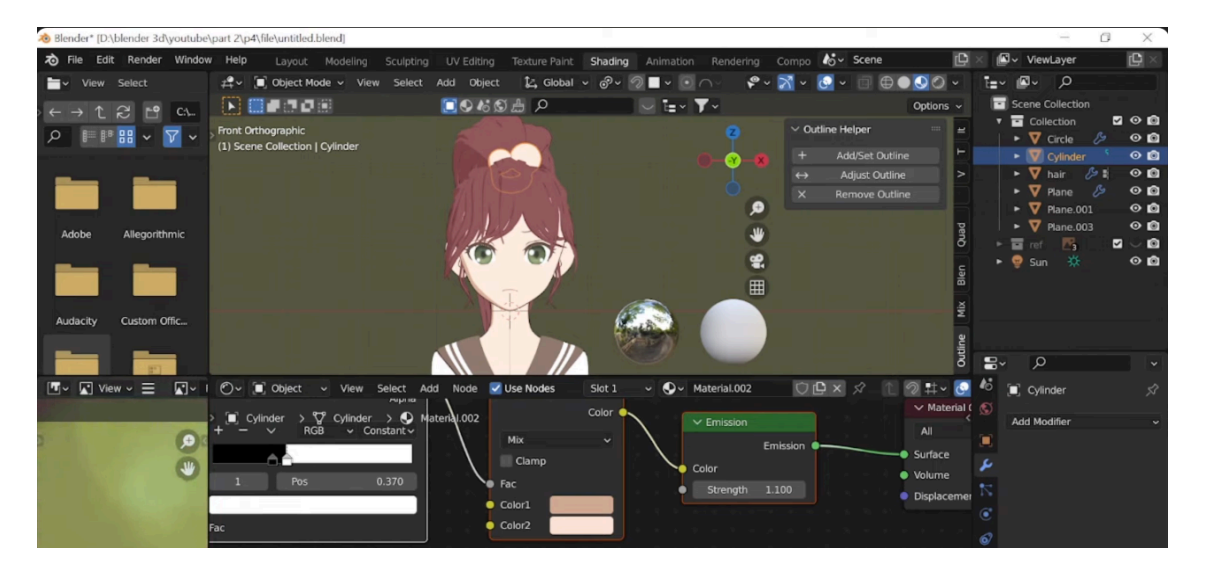

Figure 1.4. Modeling + Blender NPR shading anime school girl character - Blender 3.0<sup>6</sup>

<sup>5</sup> <https://www.awn.com/news/polygon-pictures-announces-ppixel-non-photorealistic-rendering-software>

<sup>6</sup> *Blender NPR shading anime school girl* <https://www.youtube.com/watch?v=3h8iC5e2A8k>

### <span id="page-7-0"></span>**1.2 Flair**

Flair<sup>7</sup> is a real-time engine developed by Artineering exclusively for NPR. Its node graph interface enables 3D artists to visualize and modify image processing pipelines. While Flair isn't a native node-based engine, Flair Graph provides a user-friendly node-based interface for configuring image processing pipelines to achieve various styles. Additionally, Flair is designed to integrate with third-party engines.

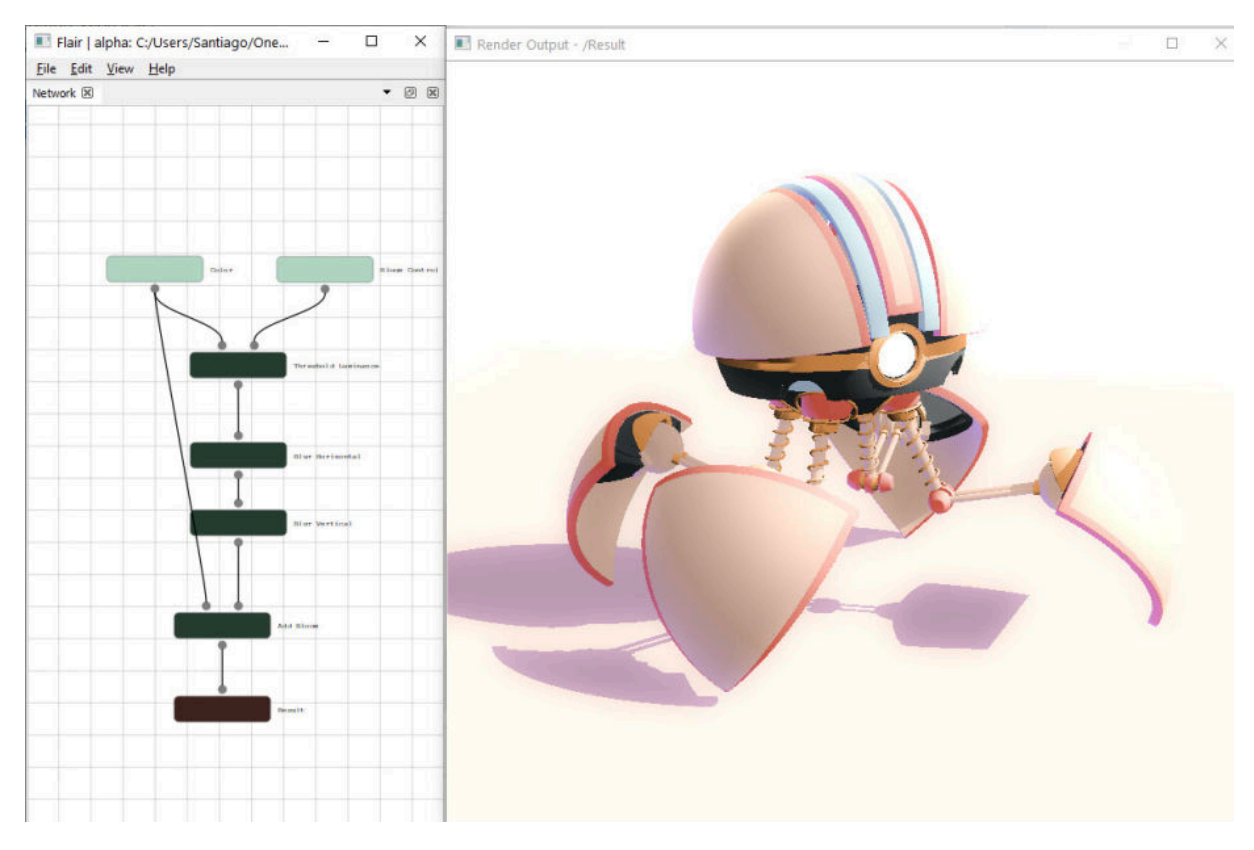

Figure 1.5. Flair Graph

### <span id="page-7-1"></span>**1.2 Flair in Autodesk Maya**

The stand-alone Flair shader plugin is integrated exclusively with Autodesk Maya<sup>8</sup>. The plugin has real-time rendering capabilities and seamless Maya integration. Flair also comes with a set of stylized presets. Additionally, artists can create custom style presets using the Flair engine, empowering them to explore and customize styles and shaders.

<sup>7</sup> *Flair: Node-Based Engine* <https://80.lv/articles/flair-an-overview-of-a-node-based-engine-for-stylized-3d-art/>

<sup>&</sup>lt;sup>8</sup> What is Autodesk Maya? [https://en.wikipedia.org/wiki/Autodesk\\_Maya](https://en.wikipedia.org/wiki/Autodesk_Maya)

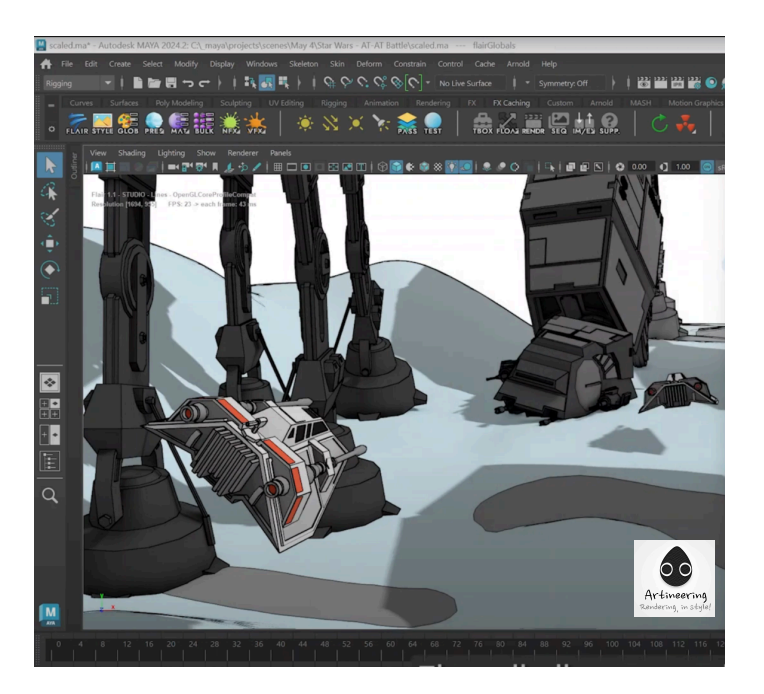

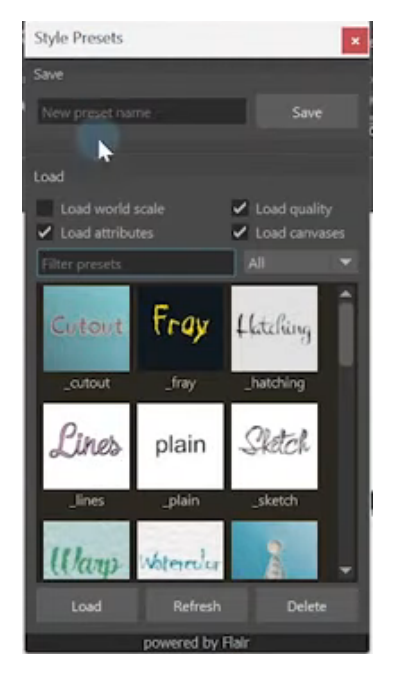

Figure 1.6. Flair in Maya Figure 1.7. Flair Style Presets

### <span id="page-8-0"></span>**1.4 Integration to Unreal Engine 5 9 (UE5)**

While Unreal Engine is well-known for its photorealistic(PR) style; it doesn't offer extensive NPR tools. There are limited NPR plugins available on the marketplace, making it challenging to access such functionality. Often, technical artists and developers have to create and use their own NPR solutions and workarounds, which is inconvenient. Artineering sees this as an opportunity to expand Flair's market into UE5 users, especially 3D artists. Thus, the goal of this thesis is to fill in this gap and make NPR more accessible.

This thesis explores the integration of Flair's existing features, currently exclusive to Maya, into UE5. Integrating Flair into UE5 will give artists and developers direct access to Flair's NPR techniques, so that they can create and use stylized content without the necessity of knowing Maya and other complexities in the production pipeline. This will simplify the production process and expand creative possibilities within the 3D graphics realm.

### <span id="page-8-1"></span>**1.5 Thesis structure**

Chapter 2 provides a review of existing literature in the field of Non-Photorealistic Rendering (NPR). By examining previous works, we gain insights into the insights and limitations of existing NPR tools, gaining a solid foundation for the tool's creation.

<sup>9</sup> What Is *Unreal Engine*? <https://www.bairesdev.com/blog/what-is-unreal-engine/>

Chapter 3 is the design phase, which includes identifying problems in the user journey in UE5 and NPR shader creation, as well as identifying the target audience and creating personas. The chapter concludes with the mockup of the plugin.

Chapter 4 is a combination of research and implementation, focusing on shader and image processing algorithms for both Maya and UE5. This chapter explores the usability and prepares for the actual implementation of the plugin described in the following chapter.

Chapter 5 elaborates the integration and technical setup of the plugin, explaining how all components of the technology stack come together to form a functional plugin for NPR. This chapter visualizes the plugin's architecture and elaborates on their dedicated sections; including Slate Widget implementation, shader code, data collection, python api and GUI framework. It covers up to the testing version.

Chapter 6 is dedicated to testing and evaluating the plugin. This chapter will document the testing process, feedback collection, and the subsequent improvement to be made based on testing outcomes.

# <span id="page-10-0"></span>**2. Existing NPR, Maya, UE5 Plugins, and Documentation**

The research and analysis presented in this chapter lay the groundwork for Flair in Unreal Engine 5. It includes a [1] comprehensive review of individual studies and existing works such as the design thinking behind the user interface and the overall stylization pipeline provided by Artineering [2]. Understanding these aspects helps us envision areas that need improvements and maintain existing effective design elements to keep in development.

### <span id="page-10-1"></span>**2.1 Level of Control in Maya for NPR**

Non-Photorealistic Rendering (NPR) tools in software like Maya were primarily built around effects and post-processing algorithms. These tools were designed to automatically generate stylized outputs without expecting customization from the user. [2] This often resulted in a rigid workflow, limiting artists' ability to interact and personalize the rendering outcomes. To bridge this gap, Flair introduces art-direct tools for artists to adjust their styles at various levels of control in real-time.

Flair in Maya has a shelf that organizes as a set of art-directed tools to prioritize different levels of controls from making NPR rendering for globally, some specific area, or in a particular 3d mesh. The design of the control has solid proof of usability from current users.

### <span id="page-10-2"></span>**2.1.1 Global Control: Style Presets<sup>10</sup>**

Style presets give users the highest level of control by applying an NPR style over the rendering scene – such as watercolor, charcoal, or toon – with predefined control parameters which can be controlled from the Attribute Editor.

The users can also create their own style through the Flair Graph, typically indicated by the prefix "\_g". These customized shader graphs can then be saved and loaded from the Preset panel under a specified name for use in other projects.

<sup>&</sup>lt;sup>10</sup> Shader Styles Documentation <https://docs.artineering.io/flair/styles/>

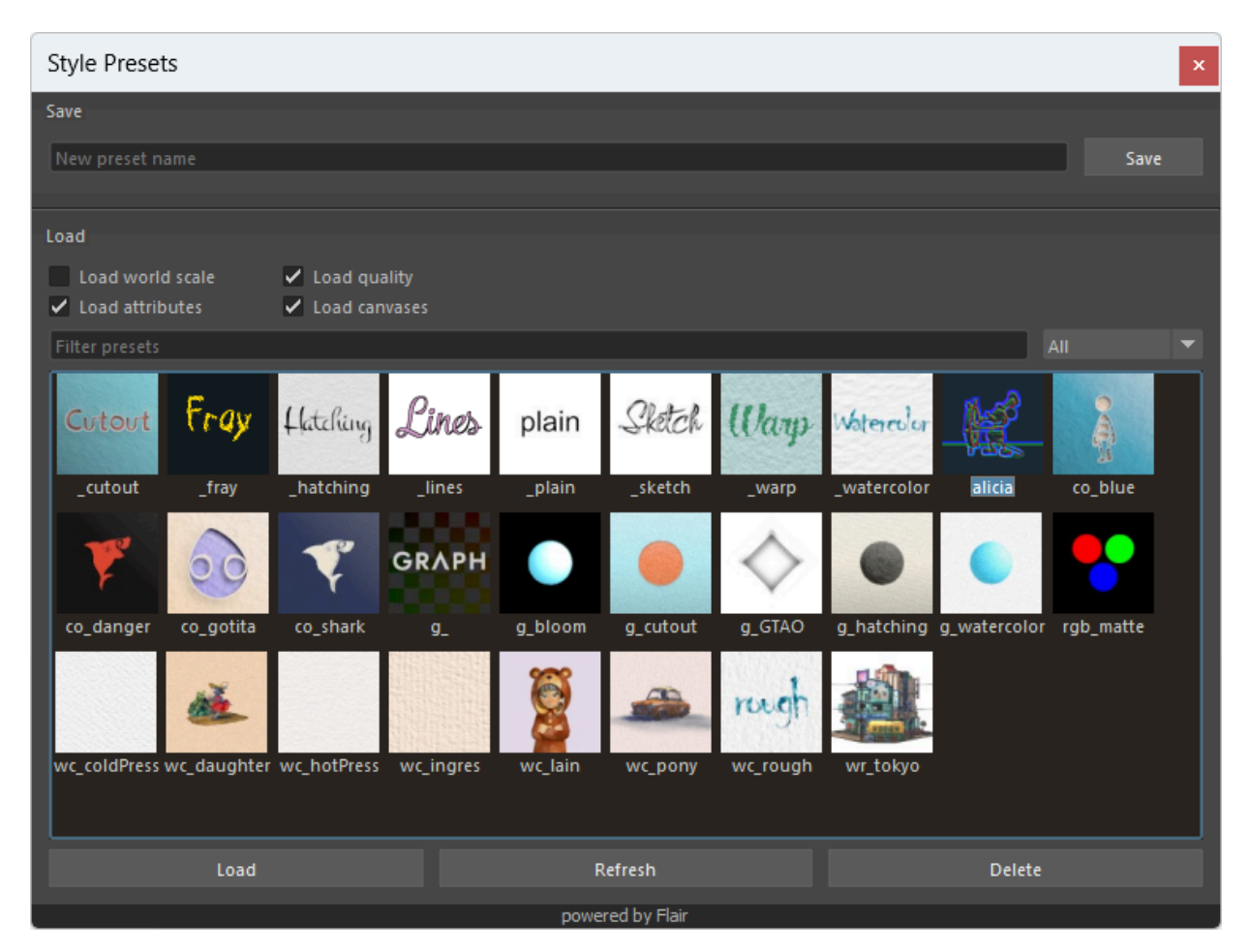

Figure 2.1. Style Presets in Maya

### <span id="page-11-0"></span>**Flair Graph**

Flair Graph, a core feature inside the engine of Flair, is a node-based graphics engine used to manage shader code, and image processing. Users can loading any style preset prepended with "g\_". Then, click "Show Flair Graph" in Maya's *Attribute Editor* to open the Flair Graph user interface. The users can write their own custom style using GLSL within Flair and it will be displayed in real time in Maya.

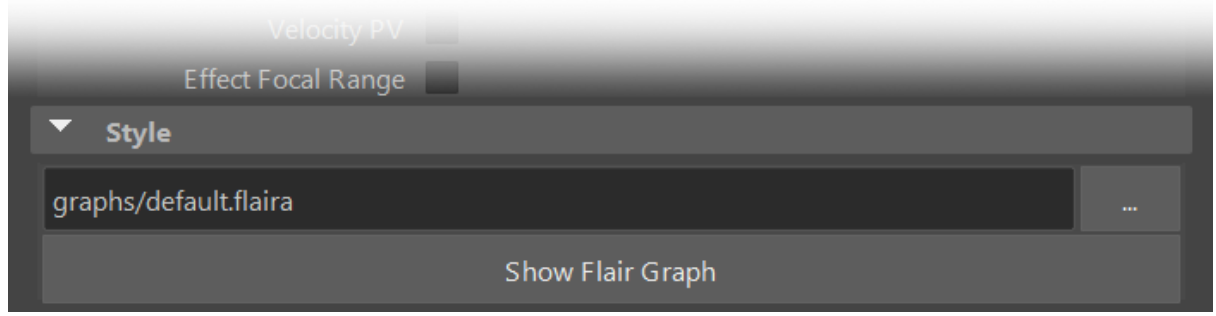

Figure 2.2. Attribute Editor's "Show Flair Graph"

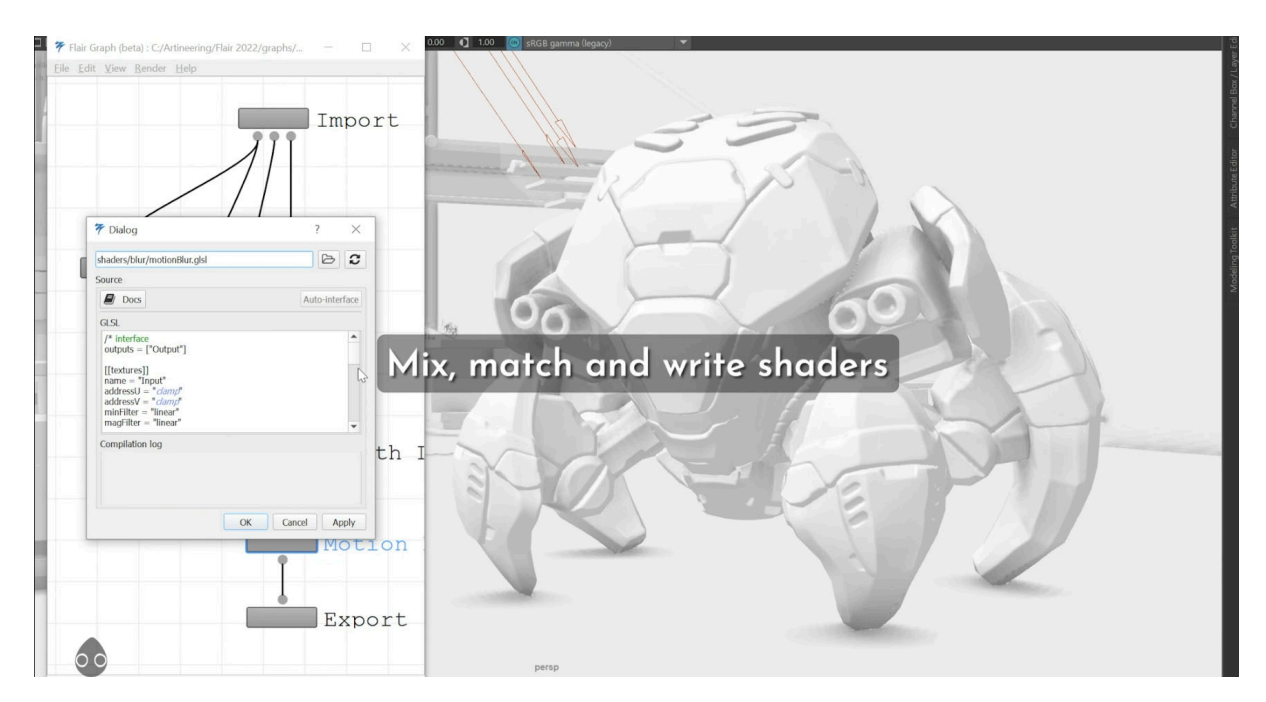

Figure 2.3. Flair Graph

### <span id="page-12-0"></span>**2.1.2 Mid-Level Control: Material Presets**

Material Presets serve as the mid-level of control, where artists can save or load predefined material parameters. Artists also have the flexibility to control these parameters individually outside of the preset. This level has a more detailed approach than global presets by allowing modifications to the shader code and parameters for each material, thereby creating and customizing a versatile material preset.

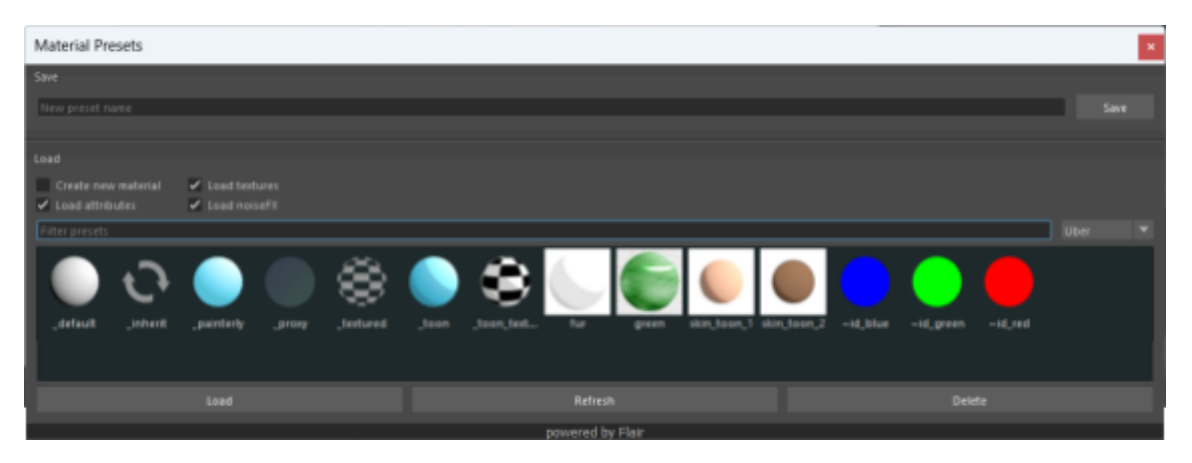

Figure 2.4. Material Presets in Maya

### <span id="page-13-0"></span>**2.1.3 Mapped Control**

Mapped Control represents a more particular level of control, where specific effects can be applied locally to objects or parts of objects. Artists can apply detailed adjustments and stylization effects directly within the 3D space, providing the finest detailed control.

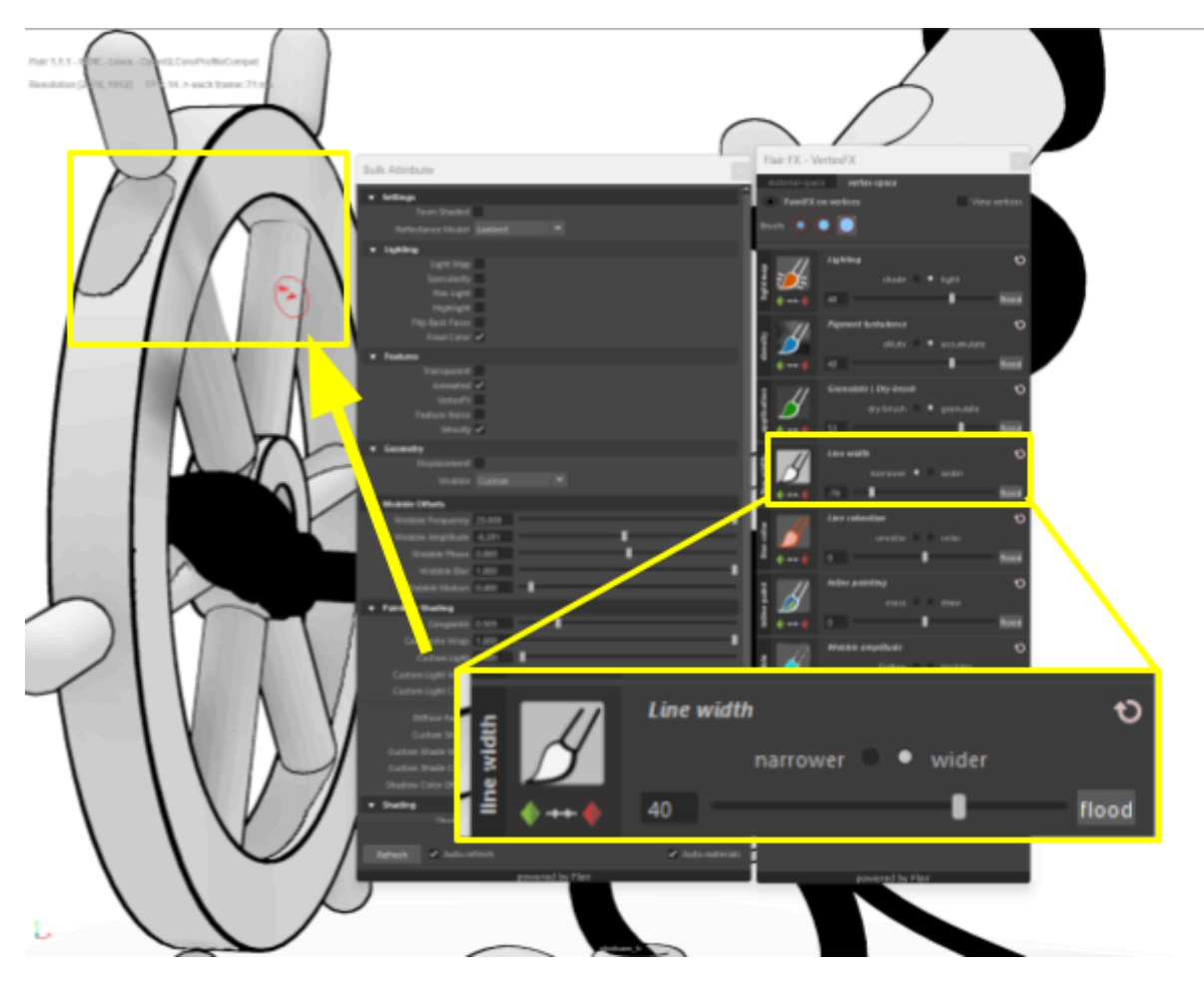

Figure 2.5. Mapped Control for local outline adjustment

### <span id="page-13-1"></span>**2.1.4 Proxy Control**

Proxy Control, usually cooperating with Mapped Control, allows for manipulating invisible 3D elements that only influence the render with localized stylization effects alongside the other levels. This approach offers broad control over stylization parameters, enabling artists to affect the entire scene or specific areas within the 3D space.

### <span id="page-14-0"></span>**2.2 Shelf: UI's Plugin Analysis**

The Flair shelf in Maya is designed to facilitate artists to engage with NPR tools without prior technical experience. Levels of control were made using the user-centric approach<sup>11</sup>, which is sequenced from global to local controls. This hierarchy mirrors the workflow of artists, allowing for both broad and precise adjustments to stylization effects.

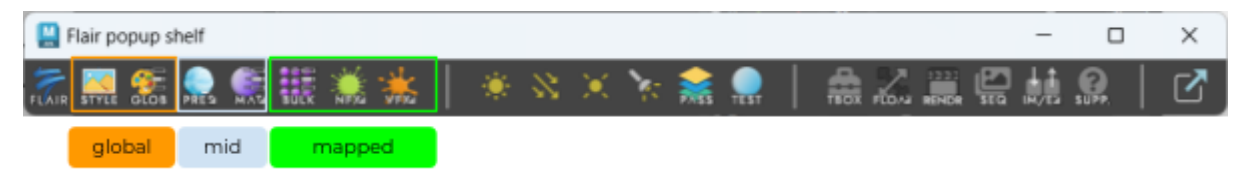

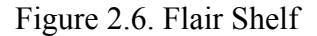

#### <span id="page-14-1"></span>**2.2.1 Global**

At the highest level of control, Artists can define styles across the entire scene, setting a foundational tone or mood with just a few clicks. This level of control is essential for setting up the art-direction and keeping consistency across all elements within the scene.

**Tools in Global:** Style Presets and Globals

#### <span id="page-14-2"></span>**2.2.2 Mid**

For mid-level control, artists can tune the appearance of specific objects' materials. This level gives more pricise manipulation, allowing artists to distinguish and highlight elements according to their design preferences without overwhelming them with too much details.

**Tools in Mid:** Bulk Attribute, Material Presets and Material Attributes

#### <span id="page-14-3"></span>**2.2.3 Mapped**

At the lowest level, mapped offer local control. Artists can apply stylization effects to specific areas or objects within the scene. This control level provides the most detailing and refinement to ensure that each element satisfies the artist's vision.

**Tools in Mapped:** Bulk, NFX, and VFX

<sup>&</sup>lt;sup>11</sup> The User-Centric Approach: <https://www.oreilly.com/library/view/user-centered-design/9781449359812/>

#### <span id="page-15-0"></span>**2.3 User-Centric Control with Flair's Control Hierarchy**

With the levels of control on the shelf, users can simply navigate through the toolset, focusing more on their creative expression and less on navigating complex software features. This design not only supports the usability of Flair but also encourages exploration and creativity within the world of NPR.

The user-centric approach in Flair's design simplifies the learning curve for new users while offering advanced users the flexibility to craft sophisticated visual styles. Flair enables a wider range of artists to participate in the creative process without requiring deep technical knowledge of shader programming or rendering algorithms. This inclusiveness supplies a collaborative and smooth working environment where technical artists and traditional artists can easily share and refine ideas.

For smooth integration, a thorough understanding of Flair's architecture is needed. This understanding lays the foundation for the subsequent exploration into the varieties of tools, shaders, and pipeline integrations.

### <span id="page-15-1"></span>**2.4 Flair's Plugin Architecture in Maya**

Flair is implemented using the Model-View-Controller (MVC) pattern with Python Qt for the GUI and Maya's API for system interactions. Each Flair tool—such as Style Presets, Material Presets, Bulk, and NoiseFX—operates under its own MVC framework, which manages user interactions and its services within Maya. This design pattern distributes responsibilities across each tool and increases the system's modularity and scalability. The diagram below demonstrates a user interaction for each tool in Flair to visualize how each tool utilizes its own MVC framework for operation with Flair in Maya:

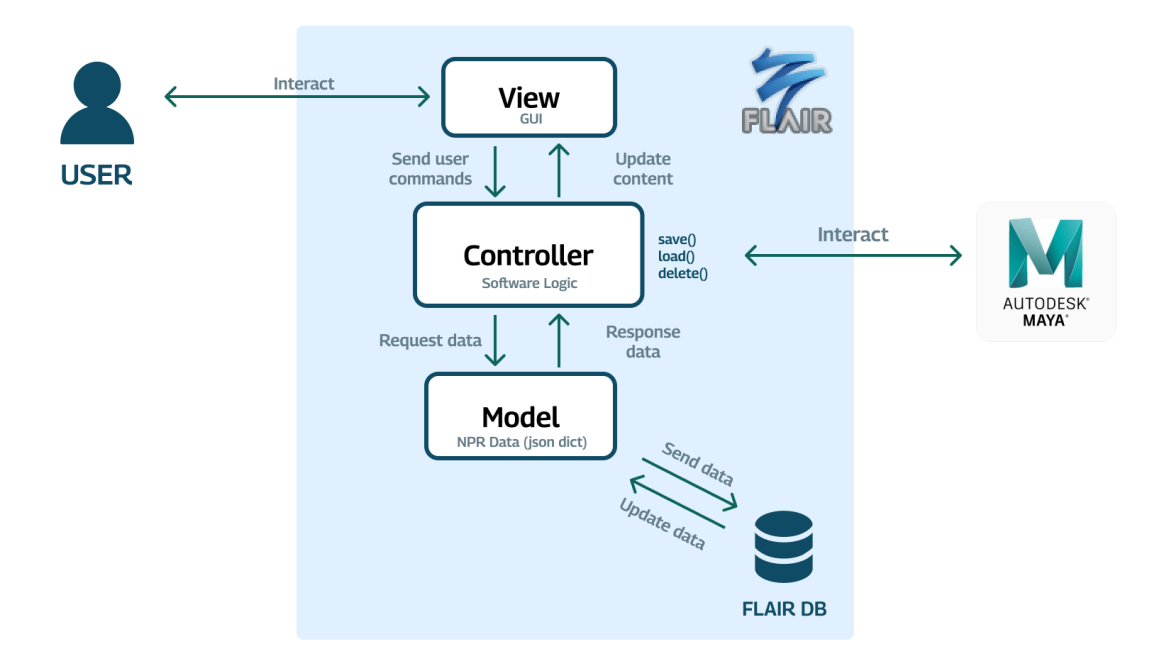

Figure 2.7. Flair MVC Architecture and User Interaction

### <span id="page-16-0"></span>**2.4.1 Model (Data Layer)**

The Model is the data management layer, interacting with the Flair local database to store and retrieve NPR styles and material presets. It encapsulates Flair's core data logic, facilitating the translation of artistic value adjustments into customizable parameters that Maya can process and apply to scenes or objects.

### <span id="page-16-1"></span>**2.4.2 View (GUI Layer)**

Flair's View layer, implemented in most tools using PySide—a Qt wrapper for Python—provides a graphical user interface (GUI) that displays Flair's dialogs, such as the Style Presets and Global Settings. This GUI allows users to visually navigate through presets and set predefined parameters easily. The View serves as the intermediary between the user and the controller, ensuring a smooth and responsive user experience.

#### <span id="page-16-2"></span>**2.4.3 Controller (Logic Layer)**

The Controller handles Flair's business logic, acting as a middle-man that translates user inputs from GUI into actions. It processes commands, communicating with the Model (data layer) to modify and apply data as needed. The Controller's responsibilities include invoking save(), load() and delete() operations on Style Presets and Material Presets' views, which facilitate the application of NPR in Maya.

#### <span id="page-17-0"></span>**2.4.4 Interaction with Autodesk Maya**

The Controller interacts with Maya, while the Model reads and applies settings received from the database. The Controller also triggers actions that modify Maya's rendering settings, such as setting all parameters defined in the preset.

#### <span id="page-17-1"></span>**2.4.5 Database (JSON Files)**

The Flair database system stores NPR styles and material presets in JSON dictionaries. Each JSON file is a standalone record the Model can read and write. This setup enables quick access and update of presets. This format offers a human-readable and easily editable structure for storing complex configurations. Here's an example of how Flair's data is structured, displaying various attributes and settings that control the rendering:

```
{
    "host": "Maya",
    "version": 20231017,
    ... (additional configuration data) ...
    "_renderScale": 1,
    "_colorDepth": 1,
    ... (other attributes) ...
    "gradient": 2.5,
    "smoothness": 3.0
}
```
### <span id="page-17-2"></span>**2.5 Shader and Pipeline Integrations Across Platforms.**

Flair's NPR shaders are written in GLSL (OpenGL Shading Language) for stylized effects. The user-adjustable variables, which allow for customization of these effects, can be stored as JSON dictionaries, so that users can fine-tune their visuals with their preferences.

To integrate these effects into Maya, Flair uses hard-coded C++ pipelines, or the Flair graph, which interprets a custom shader graph that interprets GLSL and Maya's native rendering environment. This graph reads the parameters from the host application and maps the parameters to the GLSL shader. The integration includes:

#### <span id="page-17-3"></span>**2.5.1 Shader Adaptation**

Flair reads (AOVs) generated by its custom materials and does image processing on them using GLSL shaders. After multiple operations the final stylized image is produced and shown back on viewport.

### <span id="page-18-0"></span>**2.5.2 Parameter Mapping**

The JSON preset files, which contain adjustable shader parameters, are parsed by the preset tools and set onto the respective node's attributes within Maya. These attributes, then, dynamically set the shader uniform values within Flair to change the respective effects.

### <span id="page-18-1"></span>**2.5.3 Cross-Platform Consistency**

Flair is designed for cross-platform compatibility across 3D applications and rendering engines if there is support for integrating them. This flexibility enables Flair's NPR effects to maintain functionality regardless of the platform.

After the breakdown of architecture and the UI design within Maya's environment, Flair's NPR shaders using GLSL, and data within JSON files, we now have information ready to move on to see the opportunities in UE5.

### <span id="page-18-2"></span>**2.6 Conceptualizing the UI for Flair in UE5**

Designing UI in UE5 involves a meticulous process. The goal is to maintain a smooth and engaging experience that supports the unique workflows of NPR artists. Firstly, an analysis of the existing UI elements and tools within UE5 is conducted. I examined the layout, docking options, and user interaction within the UE5 workspace.

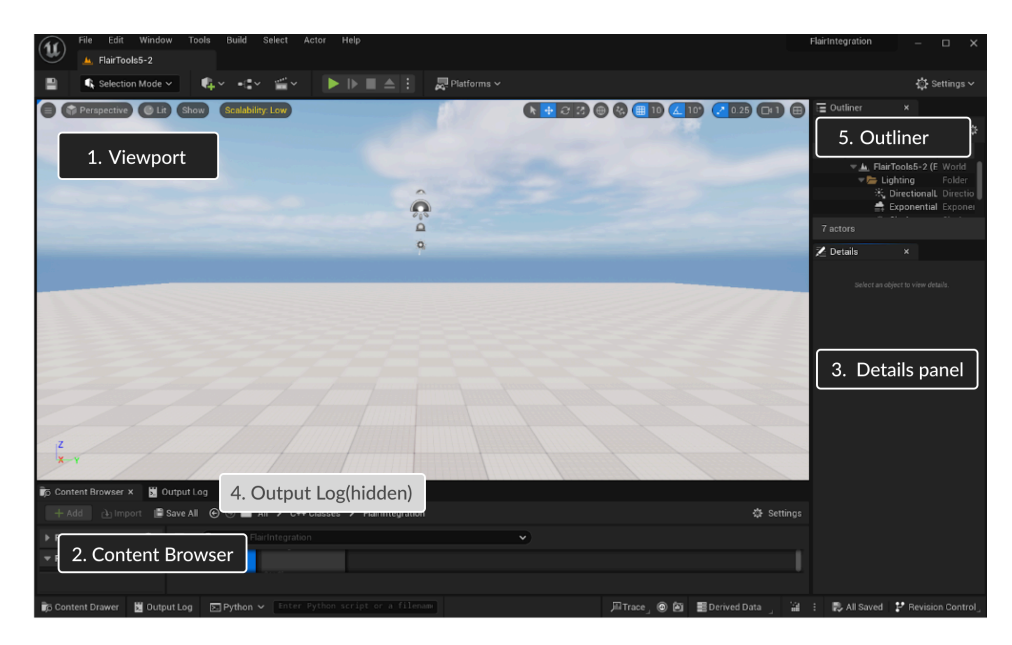

Figure 2.8. UE5 Workspace

### <span id="page-19-0"></span>**2.6.1 Layout**

UE5 has highly customizable docking options. Almost every element can be moved, grouped, docked, or floated based on the user's preference. Extra viewports can be added and configured for different views and tasks<sup>12</sup>.

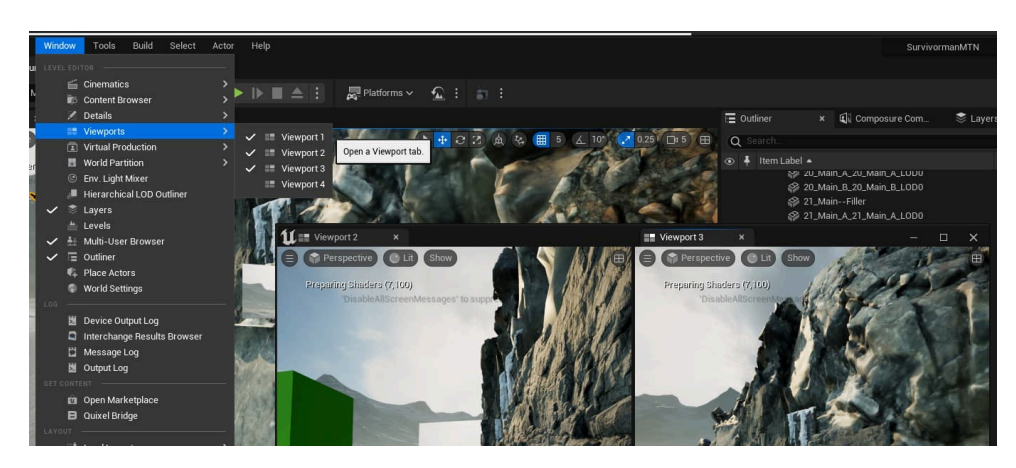

Figure 2.9. UE5 Extra Viewports

### <span id="page-19-1"></span>**2.6.2 Docking Options**

Although Maya, built on the Qt framework, supports flexible docking of panels and windows, Flair's current implementation is static. UE5 also highly supports a dynamic docking system for customization directly by the user. For instance, the Blueprint Editor can be docked on a secondary monitor or as a tab adjacent to the Material Editor, offering flexible visual adjustments and scripting without losing workflow context.

### <span id="page-19-2"></span>**2.6.3 User Interaction**

UE5 is designed for users to drag and drop objects from the content browser directly into the viewport for general usage. In addition, the engine supports switching between modes within the same viewport, facilitated by toolbars and menus.

<sup>&</sup>lt;sup>12</sup> Multiple Viewports <https://forums.unrealengine.com/t/can-we-display-more-than-one-camera-viewport-within-a-viewport/648497>

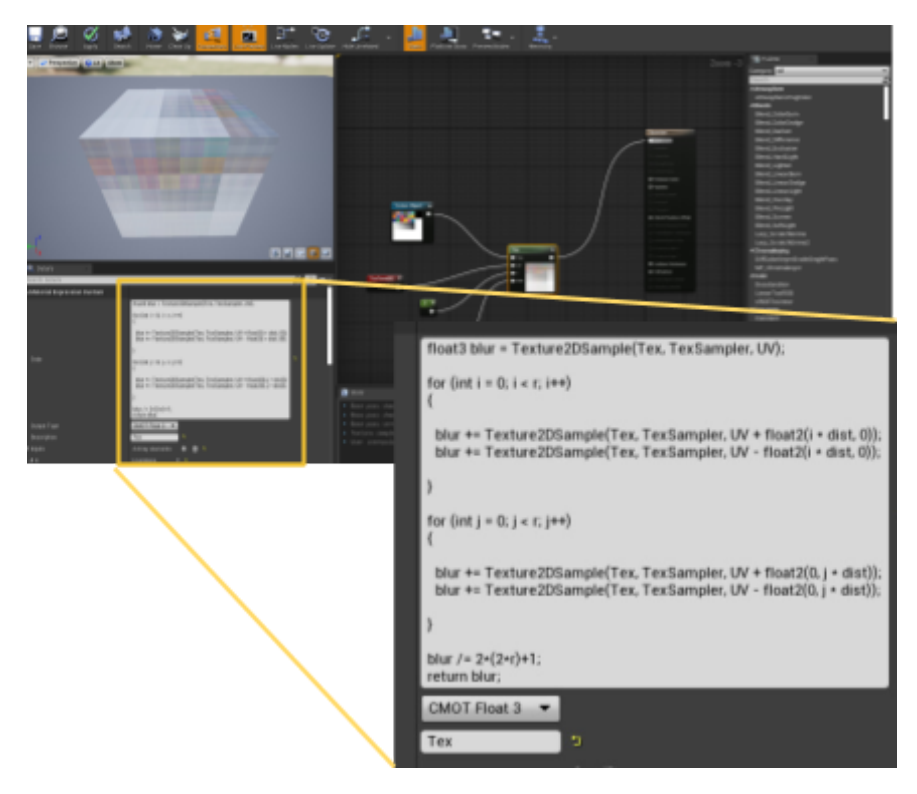

Figure 2.10. Shader Code in UE5

A designer, in terms of environmental or level creation, usually spends most of the time in their Material Blueprints, Outliners, and Detail panels. The user typically inspects the viewport for the rendering results. Users might opt for an external IDE to write HLSL code for custom shader development, as the native UE5 does not support an HLSL editor<sup>13</sup>.

Having examined the overview of the UE5 workspace, now it's time to compare and contrast the previously mentioned points with Autodesk Maya. A side-by-side comparison will visualize the difference and guide the adaptation of the Flair GUI for UE5 users.

| Feature | UE5                                                                                                    | Autodesk Maya                                                                                 |
|---------|----------------------------------------------------------------------------------------------------|-----------------------------------------------------------------------------------------------|
| Layout  | Highly customizable interface                                                                               | Customizable, but more rigid<br>layout                                                        |
|         | Central main viewport with<br>detachable views for each task<br>Supports extensive real-time<br>interaction | Central main viewport with<br>fixed surrounding panels<br>Less focus on real-time<br>feedback |

<sup>&</sup>lt;sup>13</sup> Custom HLSL Gaussian Blur Function

<https://discourse.techart.online/t/i-cannot-use-texturesample-with-custom-hlsl-gaussian-blur-function/13935>

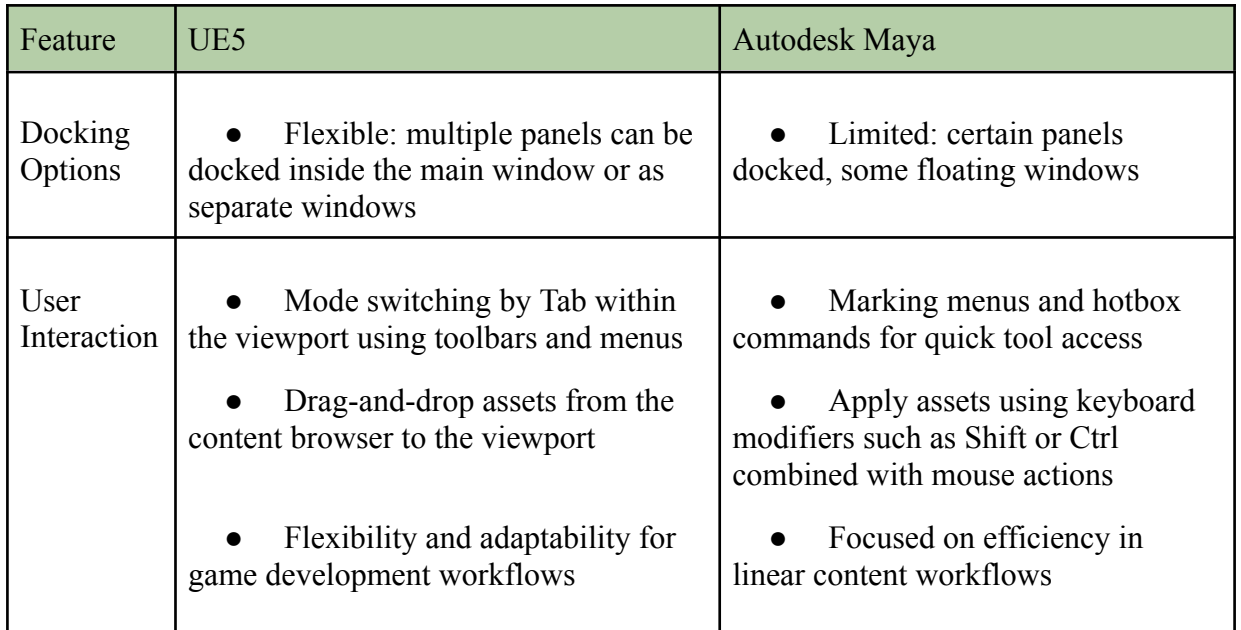

Up to this point, we have laid an initial research for the upcoming Flair in UE5, which includes an initial implementation of some NPR shaders and preset levels of control found in Flair for Maya, as well as the GUI and architecture. After the evaluation of the workspaces in both Maya and UE5, the next step is user research and persona creation to understand what UE5 users expect from Flair.

## <span id="page-22-0"></span>**3. User Research and Design**

This chapter covers the comprehensive design and research process for integrating Flair into UE5. We start with an identification of the target user groups, then explore how Flair was adapted from Maya to meet the requirements of UE5 users, including technical artists, 3D artists and possibly developers. Our user experience research and key findings lead us through the development of user journey maps, which help pinpoint specific challenges. The persona and user story are then created to visualize features to be kept or improved in the plugin within UE5 later on with a persona-driven design strategy.

In digital product design, it's crucial to start with thorough research and clear goals to understand the product's main purposes, its users, their needs, and how it will be used. [18] In our case, the target groups are UE5 technical artists and 3D artists who are a tech-savvy user and work daily with digital 3D tools. Our goal is to integrate and design a plugin that's not only functional but also visually appealing and easy to use, helping users to achieve their goals efficiently.

Flair was initially designed for 3D artists working with Autodesk Maya for animations and artistic renderings who are accustomed to Maya's interface. Integrating Flair directly into Maya as an additional shelf makes it straightforward and user-friendly for 3D artists.

However, the transition to UE5 will have a broader user base. Not only should Flair be made familiar to 3D artists and animators, but also to product designers and game developers who may not have used Maya before. This requires the design that resonates with this diverse audience, ensuring Flair in UE5's experience is as smooth as it is in Maya.

### <span id="page-22-1"></span>**3.1 User Experience (UX) Research**

After identifying the target group, it's time to enter the UE's world by exploring tutorials and engaging with the dev communities. Understanding the workflows, preferences, and challenges people face with current NPR tools narrows the way down to meet user needs. The research approach involves a few methods to gather qualitative insight:

#### <span id="page-22-2"></span>**3.1.1 Observations**

I observe how UE5 developers and artists use current NPR workflows and share their insights into existing tools' usability, pipelines, and limitations. Their techniques point out the current state of tool usability and its complexity. For example, I analyzed a tutorial on Unreal Engine's developer community [14] where artists construct NPR effects from scratch. These processes often involve complex blueprint designs or advanced HLSL programming that includes mathematical operations like convolution.

Additionally, I reviewed an article on 80.lv [7] that showcased the creation of a fantasy NPR environment in UE5, revealing a blueprint-intensive process. It also illustrated the lighting setups and the integration of low-poly meshes to achieve the desired artistic effect. These resources are crucial for identifying the areas where our plugin can simplify the NPR process for artists.

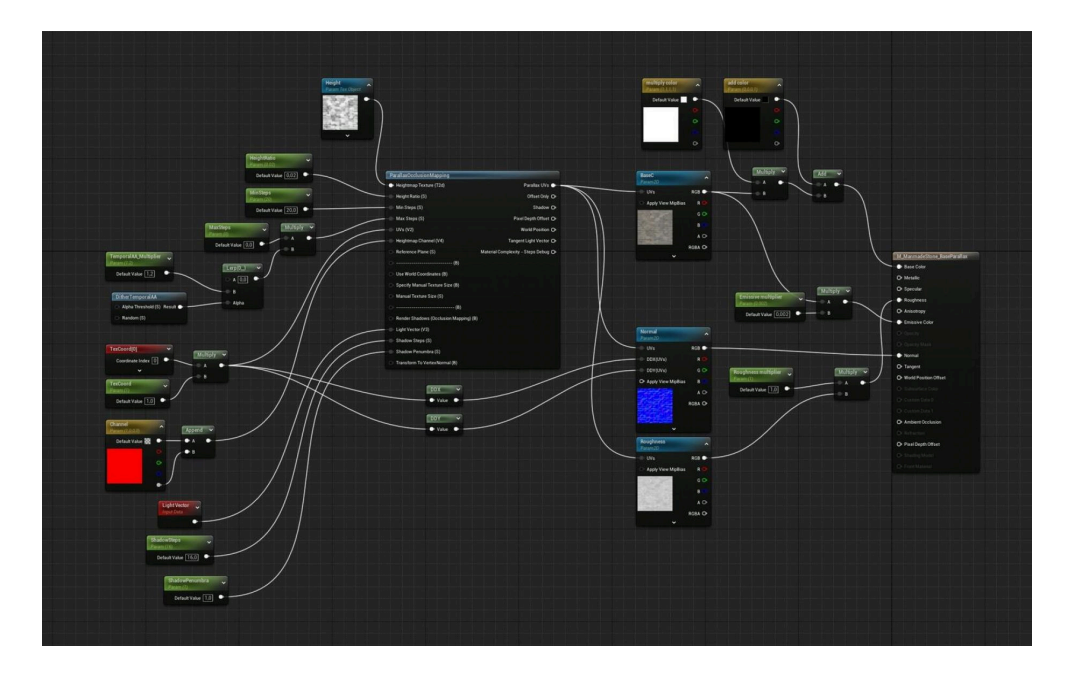

Figure 3.1. Material Blueprints

### <span id="page-23-0"></span>**3.1.2 Interviews with the Supervisor**

I conducted detailed discussions with my supervisor, Santiago Montesdeoca from Artineering, who developed the original Flair and its plugin for Autodesk Maya. Santiago provides valuable views from 3D artists, helping me to understand their specific needs and expectations for an NPR plugin. His assistance includes the reason behind the Flair shelf's design from his direct experience with the challenges artists faced when there were no presets or material adjustments available. Previously, artists had to manually write shader code or create complex shader node graphs for each individual material, a process that lacked the simplification provided by the plugin.

### <span id="page-24-0"></span>**3.1.3 Community Engagement**

I actively participate in group chats and share knowledge on Discord to interact with a broad range of UE5 users. This engagement provides diverse viewpoints that enrich our understanding and response to user needs.

### <span id="page-24-1"></span>**3.1.4 Review of Existing Research**

As mentioned in Chapter 2, I analyzed several research papers to understand the context of NPR and pipeline architecture better. These papers and online articles also help me become familiar with relevant NPR terminology.

### <span id="page-24-2"></span>**3.1.5 Use of Flair in Maya**

Personally, I started using Flair on a simple project in Maya, where I applied Flair presets and materials into the scene. After familiarizing myself with the workflow, I continued testing on a more complex scene, "Steamboat Willie<sup>14</sup>". These experiences gave me a firsthand experience for designing the plugin fot UE5.

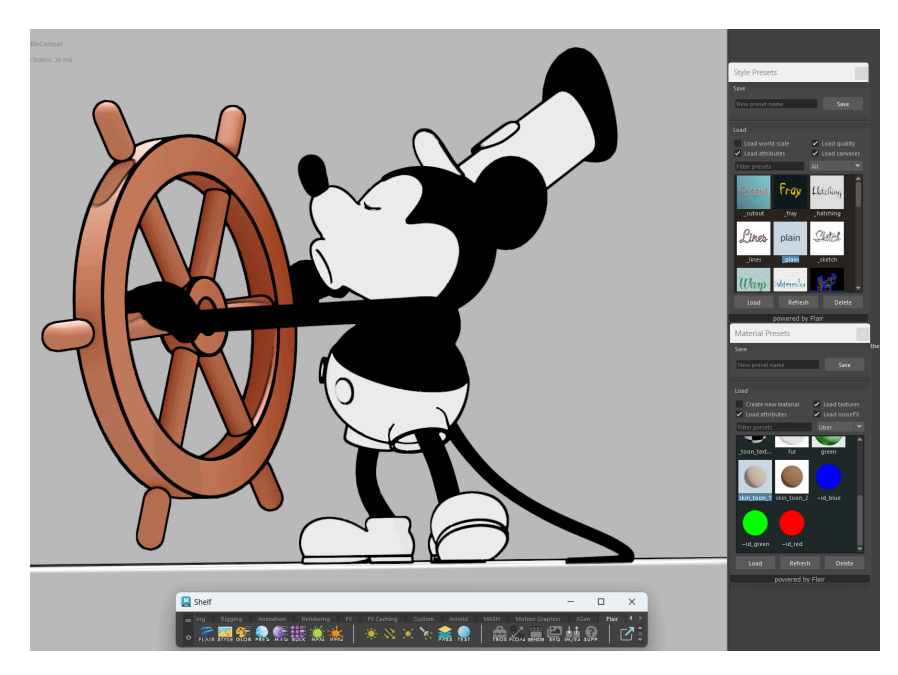

Figure 3.2. Steamboat Willie Provided by Artineering

### <span id="page-24-3"></span>**3.2 Key Findings**

This section outlines additional thoughts which were not covered in Chapter 2, by using personal intuition and hypotheses developed during the research process:

<sup>14</sup> Steamboat Willie <https://artineering.io/software/flair/demo-scenes>

#### <span id="page-25-0"></span>**3.2.1 Ease of Use**

Flair is designed to be user-friendly right from the start; its shelf organizes different levels of control. Users can quickly understand and handle the tools according to their needs.

#### <span id="page-25-1"></span>**3.2.2 Expertise and Enjoyment**

Typically, experienced developers and individuals with a strong background in mathematics tend to enjoy NPR creation. They engage deeply in technical aspects of shader creation and algorithms.

Flair offers GLSL scripting within its engine, allowing users to customize their own style presets for further use. This provides a handy tool for those who are proficient in coding.

#### <span id="page-25-2"></span>**3.2.3 Artist-Friendly**

In contrast, artists with basic knowledge of shader writing may find their way to exploit advanced NPR features limited. The Flair plugin addresses this challenge by bridging the gap between complex coding requirements and artistic creativity.

For users who prefer not to write their own shaders, Flair offers a variety of presets to choose from. These presets can be easily adjusted by tweaking values or even painting parameters onto objects, allowing non-coders to create unique, stylized NPR shaders. The customized presets can be saved just as those created from GLSL in 3.2.2.

Following the collection of these findings, we will proceed to create user journey maps. These maps will illustrate how users interact with the platform to achieve their objectives.

### <span id="page-25-3"></span>**3.3 User Journey**

A user journey maps the interaction between a user and the application, giving an overview of the experiences and actions. The journey is organized into two major components: actions and tasks in chronological order. Each task presents a logical sequence designed to guide the user through the application's feature. Emojis are placed at the end of each task as the user's potential emotional response.

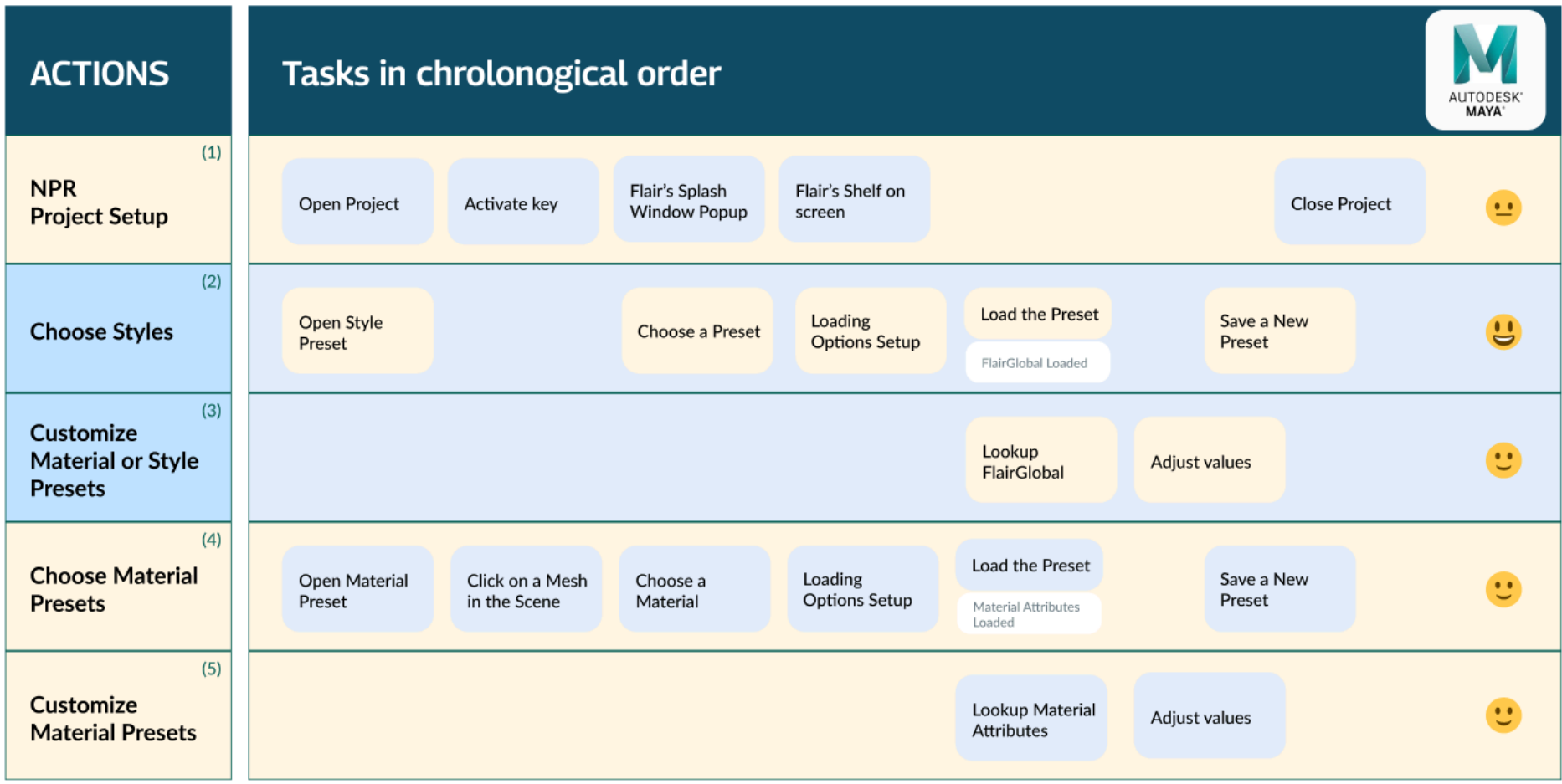

Figure 3.3. The User Journey of Flair in Maya

#### <span id="page-27-0"></span>**3.3.1 The User Journey of Flair in Maya**

The user journey of Flair in Maya, shown in Figure 3.3, contains five actions in total:

#### <span id="page-27-1"></span>1. NPR Project Setup

The journey begins when the user opens the project and activates the plugin. These tasks are straightforward and might be only slightly confusing, with no significant emotional spikes, thus it's marked without an excitement emoji.

#### <span id="page-27-2"></span>2. Choose Styles

The user selects a style preset and may adjust the setup options with flairGlobals or Flair Globals. Many users are likely to be excited as they see the default rendering transform into NPR. Thus, there is a big smile emoji at the end of the task.

#### <span id="page-27-3"></span>3. Customize Styles

When the user wants to save new style presets and adjust specific values within the preset. The positive feeling comes from manipulating parameters in FlairGlobal and observing real-time changes in the viewport.

#### <span id="page-27-4"></span>4. Choose Material Presets

For applying styles to specific meshes, the user opens a material preset and clicks on a mesh in the viewport to apply the material. Since this action focuses on local objects, the excitement level might not surpass that of action 2, as the NPR is already visible globally.

#### <span id="page-27-5"></span>5. Customize Material Presets

This action is similar to action (3) but involves adjusting parameters in Flair Shader material attributes instead of FlairGlobal. The user can customize material presets, including the loading and saving of new presets and detailed adjustments to the material attributes.

This user journey is already implemented in Flair for Maya. While this process may seem straightforward and perhaps common for any application, we would like to draw the readers' attention to the user journey of manually creating an NPR pipeline in UE5.

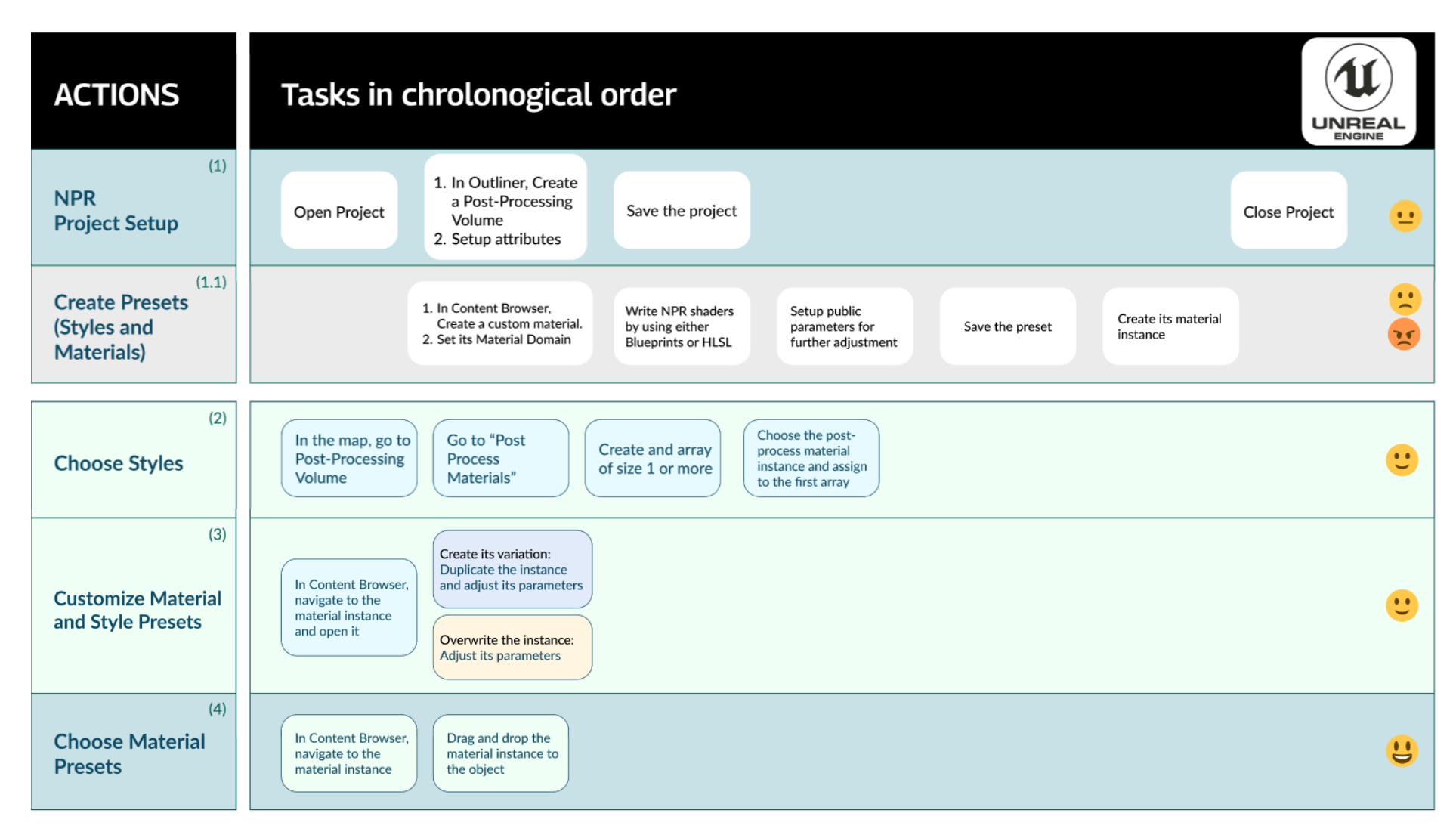

Figure 3.4. The User Journey of NPR creation in UE5

#### <span id="page-29-0"></span>**3.3.2 The User Journey of NPR creation in UE5**

The user Journey of NPR creation in UE5, illustrated in Figure 3.4, contains four main actions. This structure shares similarities with the journey of Flair in Maya (Figure 3.3), particularly in actions (3) and (4), which focus on assigning materials and post-processing. These steps are as user-friendly and straightforward in UE5 as they are in Maya.

In contrast, the journey includes a distinctive and challenging action (1.1) that often presents difficulties for users. In this step, setting up the project for NPR can be daunting, frequently leading users to look up UE5's extensive, and unclear code documentation. This action is represented by neutral and anxious emojis, reflecting potential user frustration.

According to these summaries of both journeys, a persona and user story are created to point out characteristics, needs, and goals of a larger group of users. It also helps visualize the end-user and product decisions according to the user needs.

#### <span id="page-29-1"></span>**3.4 Persona and User Story**

In the development process, personas and user stories are primary tools to guide the design and functionality of a product.

**Personas** are characters created based on research to represent different user types who might use a product in similar ways.

**User Stories**, on the other hand, describe features from the perspective of the user, focusing on their needs and the reasons behind these needs. This narrative form helps us prioritize features from user expectations and satisfaction.

To illustrate, we have designed a persona that includes an embedded user story, reflecting the combined insights and expectations from our target user group:

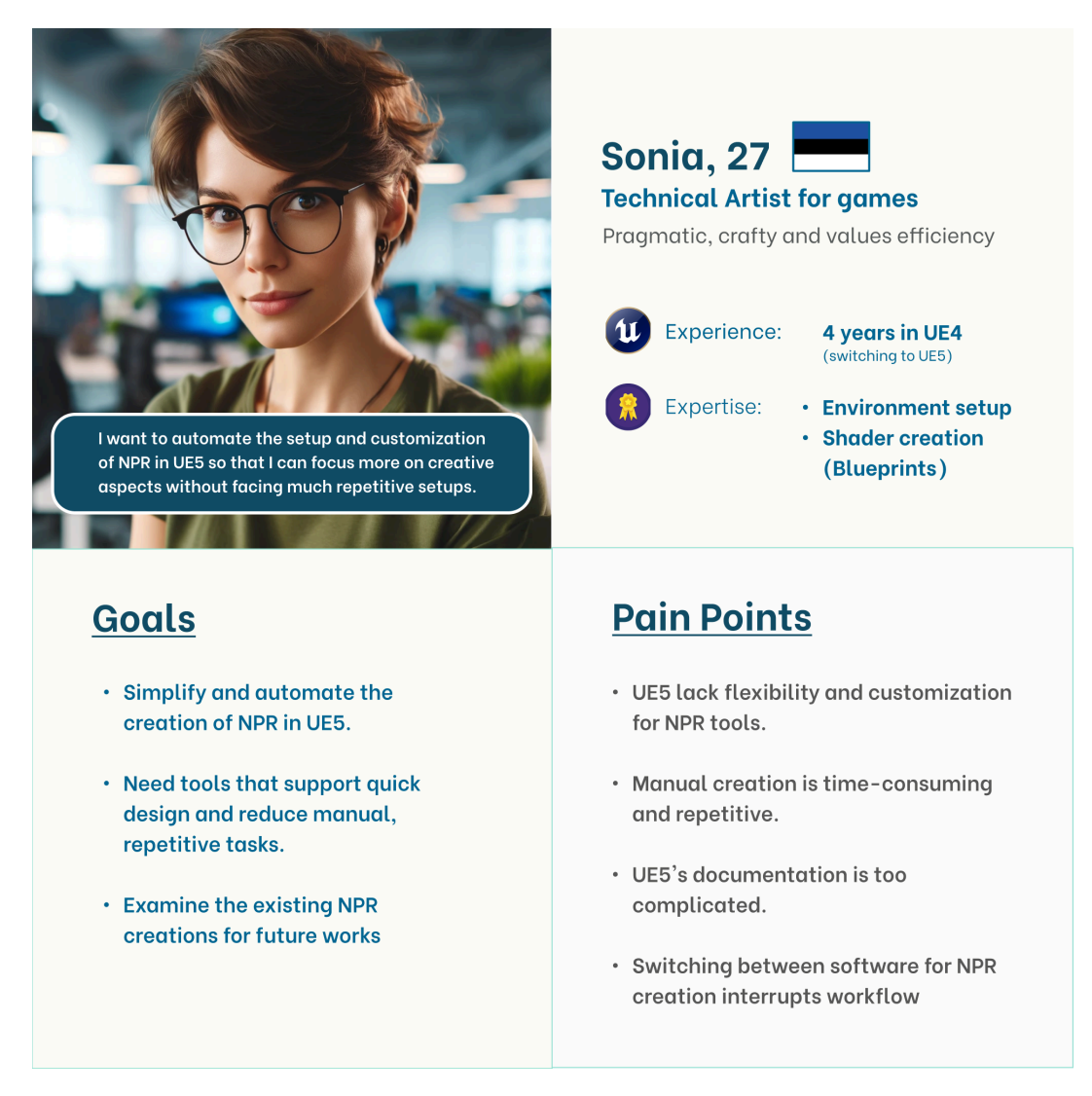

Figure 3.5. Persona

### <span id="page-30-0"></span>**3.4.1 Persona — Sonia**

Sonia, a 27-year-old technical artist for games, specializing in environment setup and shader creation using UE4 and transitioning to UE5. Representing our user base, she is looking for tools that help with her creative workflow. Her current working process faces these several pain points:

(1) **Lack of Flexibility:** UE5 has limited customization for NPR.

(2) **Time Consumption:** Setting up and customizing NPR is repetitive and time-consuming.

- (3) **Complex Documentation:** UE5 documentation is hard to navigate as an artist.
- (4) **Workflow Interruptions:** Switching between softwares for NPR tasks is distracting.

#### <span id="page-31-0"></span>**3.4.2 User Story**

"As a technical artist, I want to automate the setup and customization of NPR in UE5 so that I can focus more on creative aspects without facing much repetitive setups."

The following sections will discuss proposed improvements of these challenges for Sonia and others like her in their daily tasks.

### <span id="page-31-1"></span>**3.5 Improving UE5's NPR Creation Process**

These improvements are designed to reduce NPR pipeline overhead, giving users more flexibility for advanced customization. By addressing these areas, we will make the NPR setup more intuitive and accessible, thus broadening its appeal and usability across a range of users from general 3D artists to possibly UE5 developers.

#### <span id="page-31-2"></span>**3.5.1 Simplify and Automate Post-Processing Volume Setup**

Users could apply NPR effects without manual setup overhead once Flair automates the creation and configuration of post-processing volumes for NPR. If users don't find the default settings satisfying, they can adjust these settings to fit their needs.

#### <span id="page-31-3"></span>**3.5.2 Offer Preset Accessibility**

To address pain points in step (1.1), having a library of ready-to-use presets would significantly reduce the technical anxiety during early stages. It will be beneficial for non-technical users like 3D artists by providing existing presets, users would be able to select and apply any material or style preset without the need to create them from scratch. Thus, they can mainly focus on creative aspects over the technical setups. Furthermore, offering a selection of HLSL shaders and Blueprints as examples would help users understand and learn to customize their materials more.

#### <span id="page-31-4"></span>**3.5.3 Maintain User-Friendly Adjustment Features**

Keep simplicity and functionality of steps (3) and (4), where users adjust values and customize their projects as they are already straightforward and have a satisfying experience.

These proposed improvements also address pain points and user goals. We can better support the persona developed to guide the design process. The user story, which encapsulates these personas, serves as a foundational element in our strategy, ensuring that the enhancements align with user needs and expectations.

Now we have a persona and user story presenting what the user needs, we move on to create a mockup in the next section.

### <span id="page-32-0"></span>**3.6 Design and First Mock-up**

The mockup designs present four potential workspaces within UE5. This approach doesn't cost much time compared to the interactive prototype one. In addition, we can visualize the end product early on. At this stage, the project is small and flexible, making it fast to produce varied mock-ups to ensure everyone at Artineering is aligned.

Considering that Unreal Engine supports responsive and adjustable dockable panels, the UE5's Flair shelf is designed to be both responsive and customizable. Users can organize their workspace according to personal preference—whether it resembles the existing Flair shelf, is free-floating, vertically oriented like a sidebar, or organized as a rectangular panel.

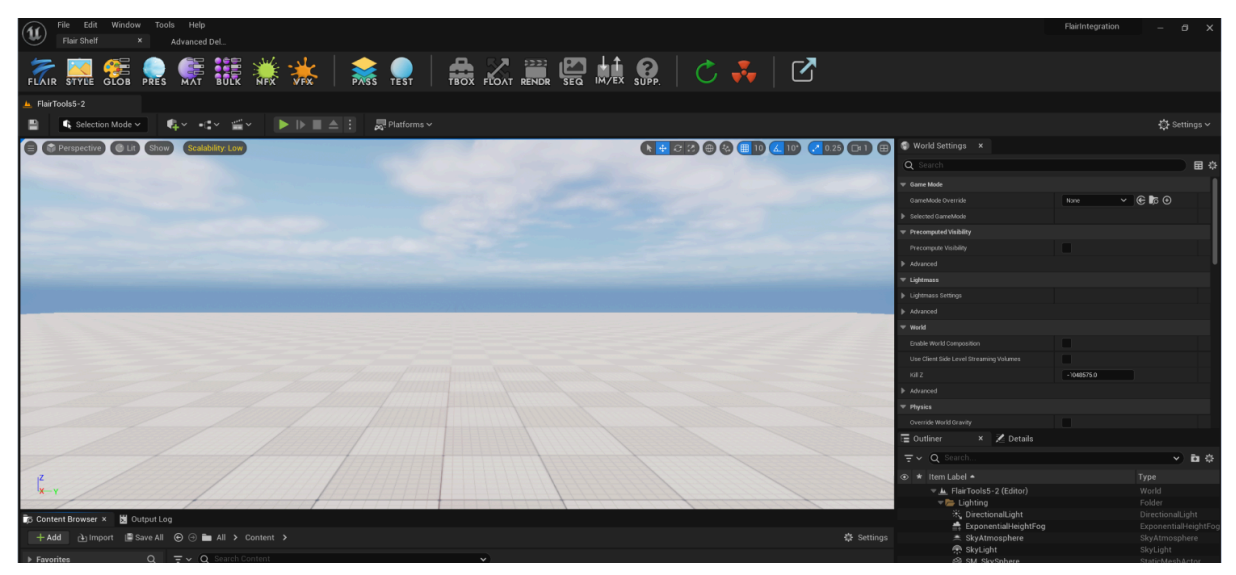

Figure 3.6. UE5 Flair - Horizontal Layout

This mockup 3.6 displays the Flair shelf in a horizontal layout. The shelf is positioned at the top of the workspace for easy access to Flair's features. This setup mimics the shelf in Maya, suits the users who are accustomed to the original layout.

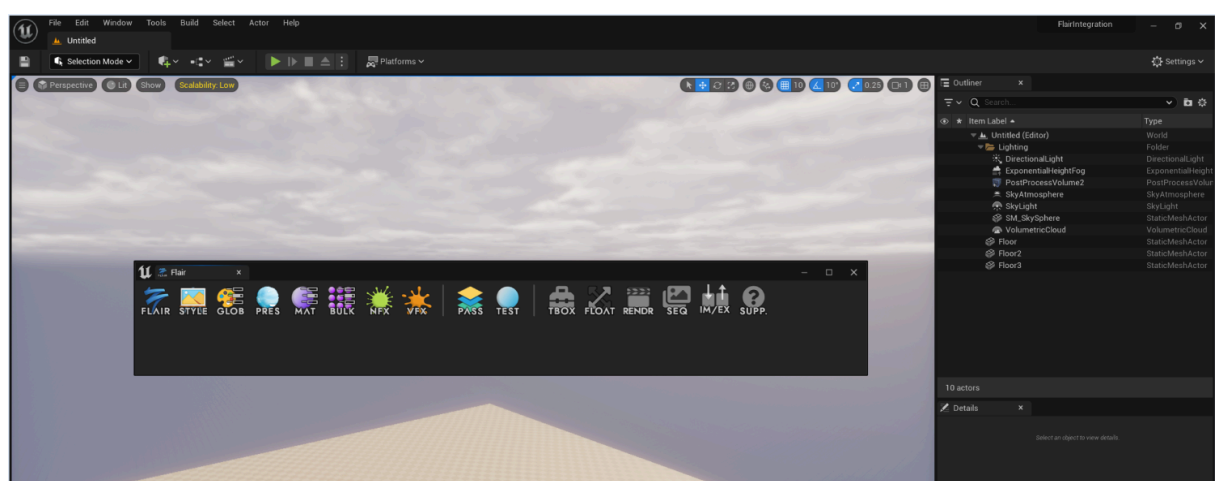

Figure 3.7. UE5 Flair - Floating Freeform

The shelf can be detached and floats freely over the workspace. This mockup 3.7 illustrates the freeform version of the Flair shelf, where it is undocked and floats over the workspace. This design is ideal for users who require a dynamic setup, allowing them to position the shelf wherever in the workspace without being bound to a fixed location.

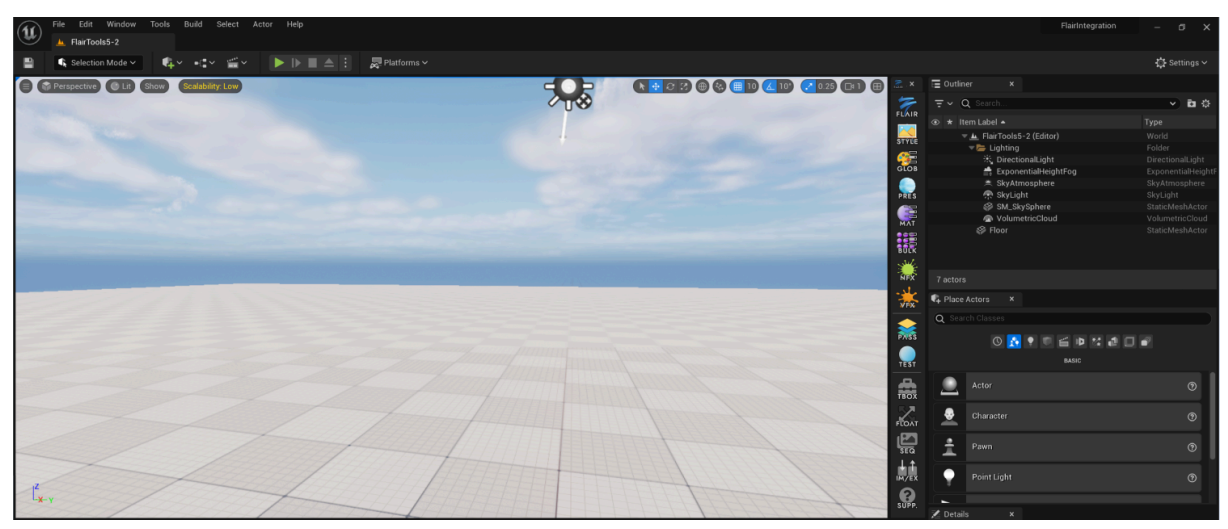

Figure 3.8. UE5 Flair - Vertical Sidebar

In Figure 3.8, the shelf is adapted to a vertical sidebar arrangement, similar to toolbars in applications like Photoshop or Illustrator. The icons are adjusted responsively to fit the vertical orientation. This layout benefits users who prefer to maximize the size of the viewport without overlapping the main working area.

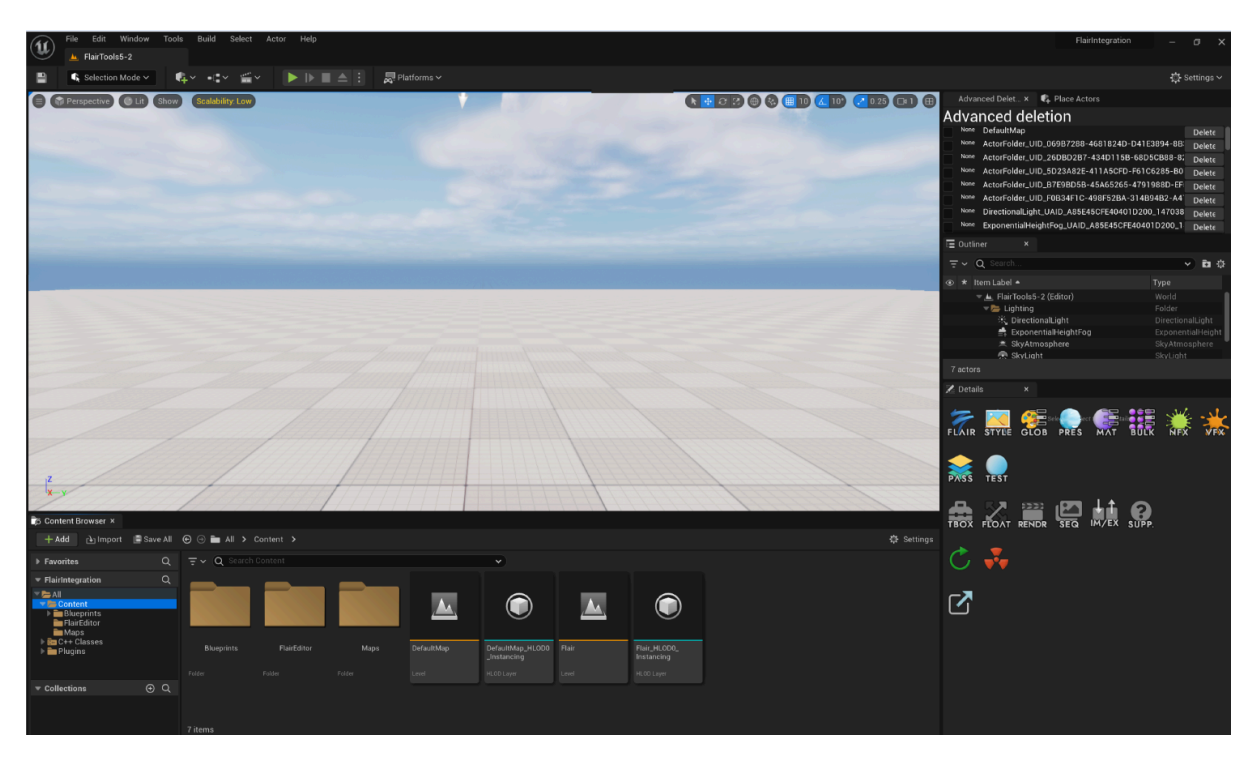

Figure 3.9. UE5 Flair - Box Form

Lastly, the box form in Figure 3.9 depicts a compact panel, docked alongside the Details panel on the right side of the workspace. The box form is organized by arranging icons in a grid-like layout. This suits users who view the shelf to be a core feature of UE5 along with the Details panel and Outliners. The design extends the responsive adaptability based on user preference and immersion of the plugin within the game engine, tailored to user preferences.

Finally, after achieving clear visual of these designs, we are nearly ready to begin the actual application development. We plan to utilize the core C++ library from UE5's Slate Widget to make the shelf functional according to the design. More detailed information on our integration with UE5 will be discussed in the dedicated chapter, which will be in the integration phase at Chapter 5.

# <span id="page-35-0"></span>**4. Image Processing Integrations and Algorithms**

Image processing plays a major role in Non-Photorealistic Rendering (NPR) to achieve aesthetic stylized effects. The process involves the writing and fine-tuning of shaders during the post-processing phase to achieve the desired look. This chapter will discuss the shader pipeline of the original Flair and the research on the post-processing and material pipeline for the upcoming Flair plugin for Unreal Engine 5.

### <span id="page-35-1"></span>**4.1 What is Post-Processing in NPR?**

Post-processing refers to techniques applied after the initial rendering process to further refine the visual output. This phase is where the NPR truly comes to life, utilizing algorithms, such as blurs, edge detections, and image enhancements, to manipulate the rendered image toward the desired aesthetic. It is simply adding a layer on the top as a filter.

Most 3D graphic programs usually offer post-processing effects for users to play with the values from the given presets. When the users want to further customize the rendering, they have to do so through the shader graph and write their own shader code, such as GLSL (for OpenGL) or HLSL (for DirectX). Flair also offers a unique engine for users to customize the image processing according to the user's preferences.

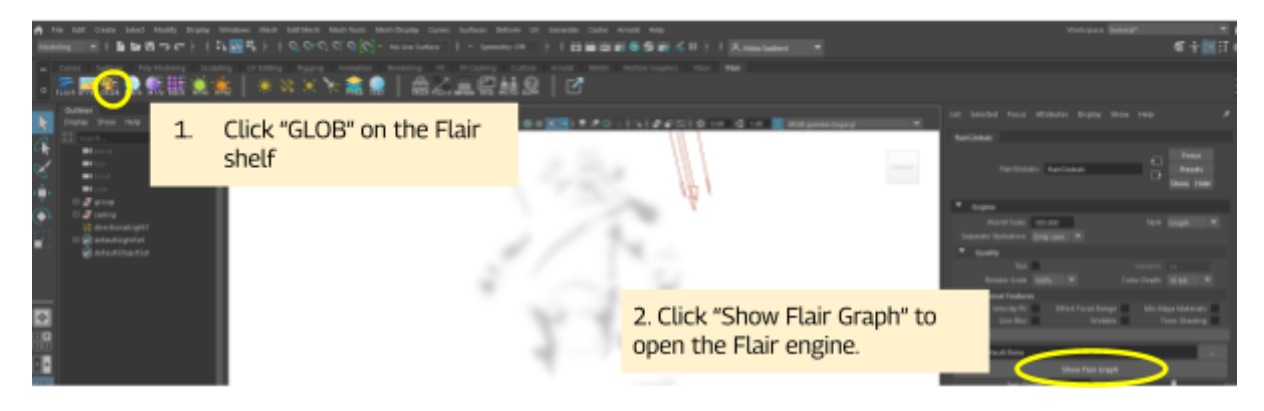

Figure 4.1. Maya Flair - Global Settings

### <span id="page-35-2"></span>**4.2 GLSL Shader for Flair in Maya**

As previously discussed in Section 2.5, most Flair's shaders are written in GLSL. These shaders are designed to allow parameter adjustments within a third-party application, in this

case, Maya. The construction of a Flair Graph shader<sup>15</sup> is divided into two main parts: the Interface Definition and the Shader Code.

The Interface Definition is defined using TOML syntax <sup>16</sup> within a comment block  $\left(\frac{\pi}{2}\right)$  interface  $\pi/2$ . This definition specifies how the shader be manipulated within the Parameters panel within the Flair Graph, as seen in Figure 4.2. This setup allows for the definition of the shader's inputs, outputs, and uniforms that users can interact with in the parameter panel. For instance, as shown in Figure 4.2, a parameter named Radius is defined in the interface section. To make Radius visible in the parameters panel, we have to declare the variable inside the Shader Code.

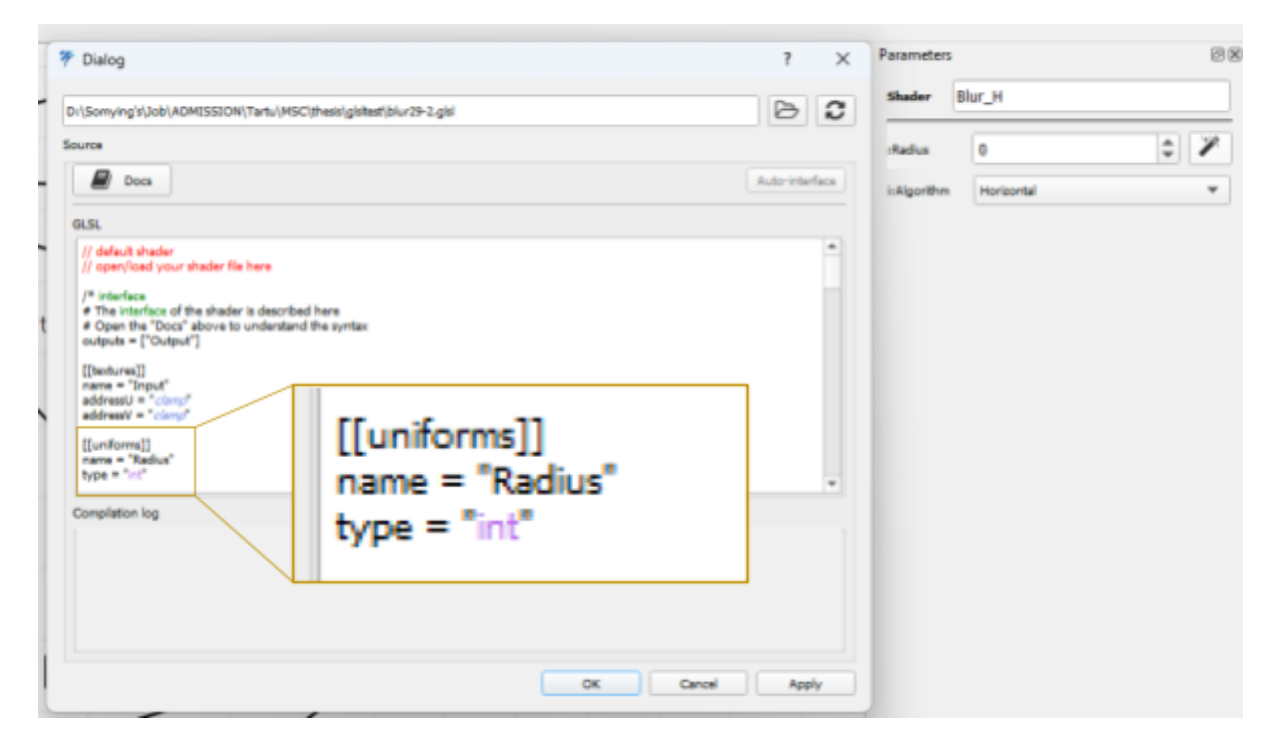

Figure 4.2. Flair GLSL and the Parameters Panel

The Shader Code is where the logic of the shader is written, defining how it processes inputs to produce outputs. After the pre-defined parameter in the interface part, for visibility in the panel, the declaration inside the logic part must match the definition in the interface. In this example, it has to be `uniform int Radius`.

<sup>&</sup>lt;sup>15</sup> Shader Anatomy: <https://docs.artineering.io/flair/graph/shader-node/shader-anatomy/>

<sup>&</sup>lt;sup>16</sup> TOML: Tom's Obvious Minimal Language: <https://toml.io/en/>

Once Radius appears in the parameters panel of the shader graph in Flair. Users can adjust this Radius by assigning the value in the input box or using a slider. This value is then used in the rendering in Maya.

To show the parameter directly in Maya's interface, users can define a global variable within the Flair Graph so that it automatically appears in Maya's Attribute Editor. The newly defined global within the Flair Graph can then be used as an Expression for the desired shader parameter. That way, the Global within the Maya interface can directly control the uniform passed to the Flair shader.

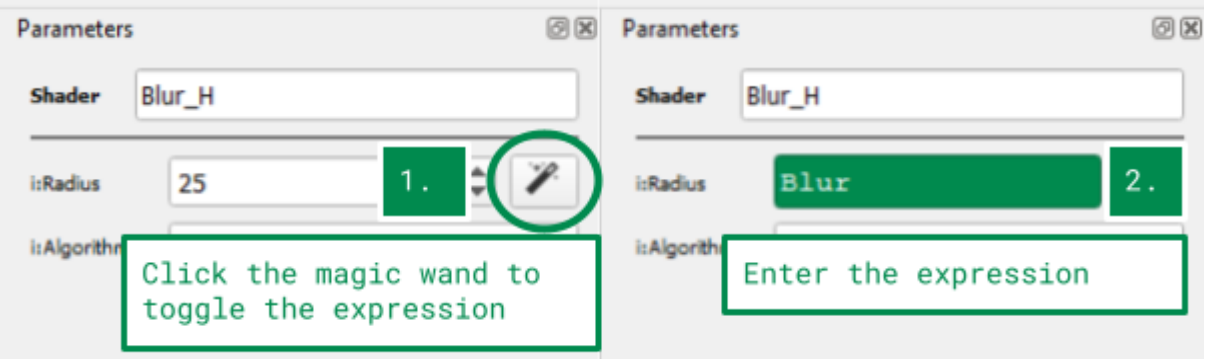

Figure 4.3. Flair Parameters - Expressions

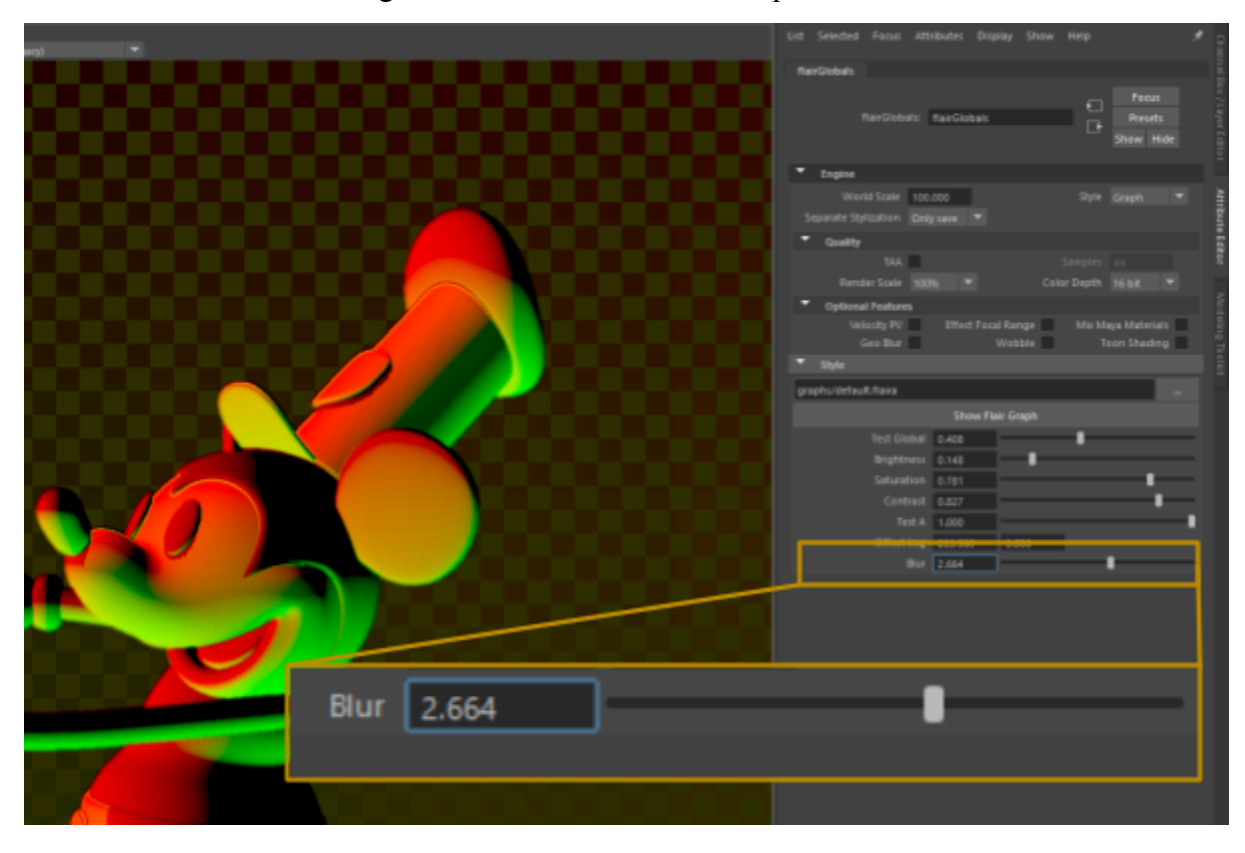

Figure 4.4. Maya Flair - Global Settings

### <span id="page-38-0"></span>**4.3 HLSL Shader for Flair in UE5**

In Unreal Engine, users can create materials by utilizing the components available in the material editor, often referred to as visual scripting. Additionally, these materials can include the custom shaders written in HLSL (High-Level Shading Language). Using shaders enables users to write iterations and complex algorithms within a single component. These HLSL shaders must be written within a material component known as Custom Material Expressions.

### <span id="page-38-1"></span>**4.3.1 Custom Material Expressions**

Custom Material Expressions, shown in Figure 4.5, is an expression or a component that allow the use of custom shaders within the Material Editor. <sup>17</sup> This component enables the creation of HLSL in the material editor, by writing and applying specific HLSL (High-Level Shading Language) code snippets to materials. This component is useful for creating writing shaders that are highly customized, which can't be achieve with standard material editor components.

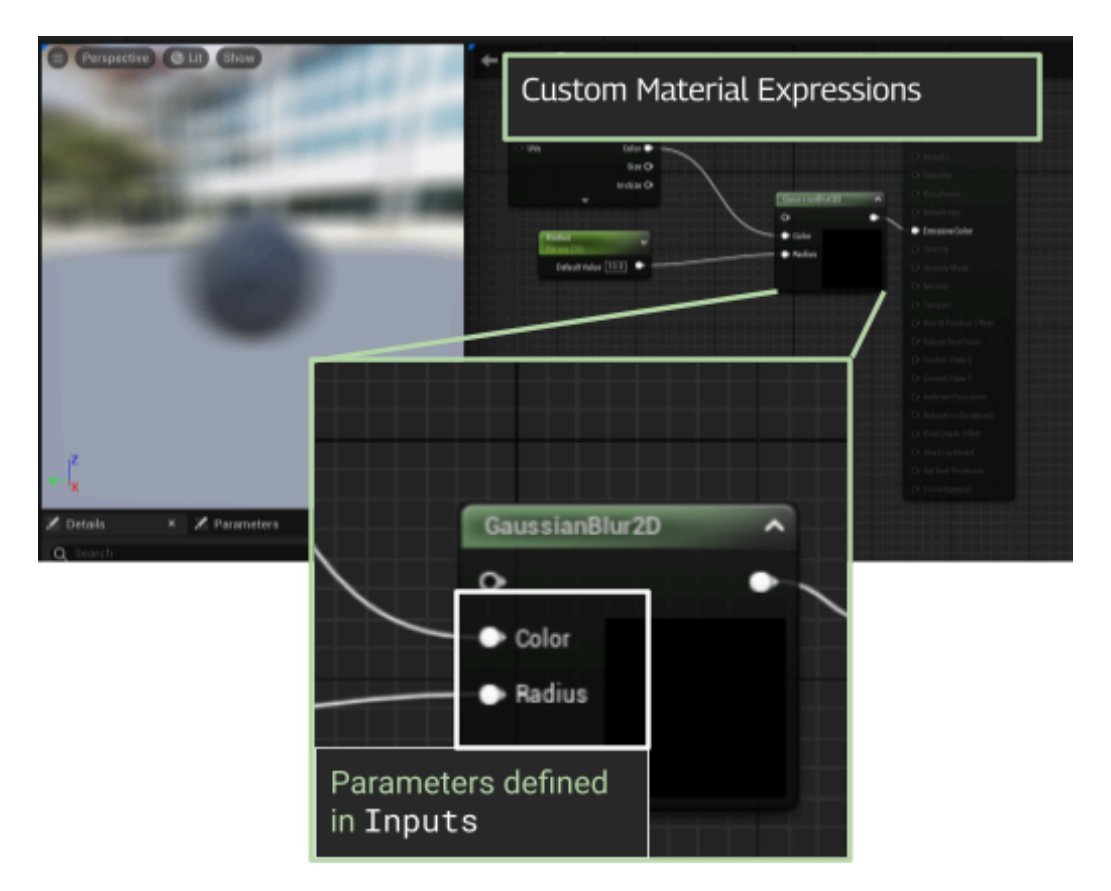

Figure 4.5. Material Editor - Custom Material Expressions

<sup>&</sup>lt;sup>17</sup> Custom Material Expressions:

[https://docs.unrealengine.com/5.0/en-US/custom-material-expressions-in-unreal-engine/#:~:text=The%20Custo](https://docs.unrealengine.com/5.0/en-US/custom-material-expressions-in-unreal-engine/#:~:text=The%20Custom%20Material%20Expression%20enables,menu%20in%20the%20Material%20Graph) [m%20Material%20Expression%20enables,menu%20in%20the%20Material%20Graph.](https://docs.unrealengine.com/5.0/en-US/custom-material-expressions-in-unreal-engine/#:~:text=The%20Custom%20Material%20Expression%20enables,menu%20in%20the%20Material%20Graph)

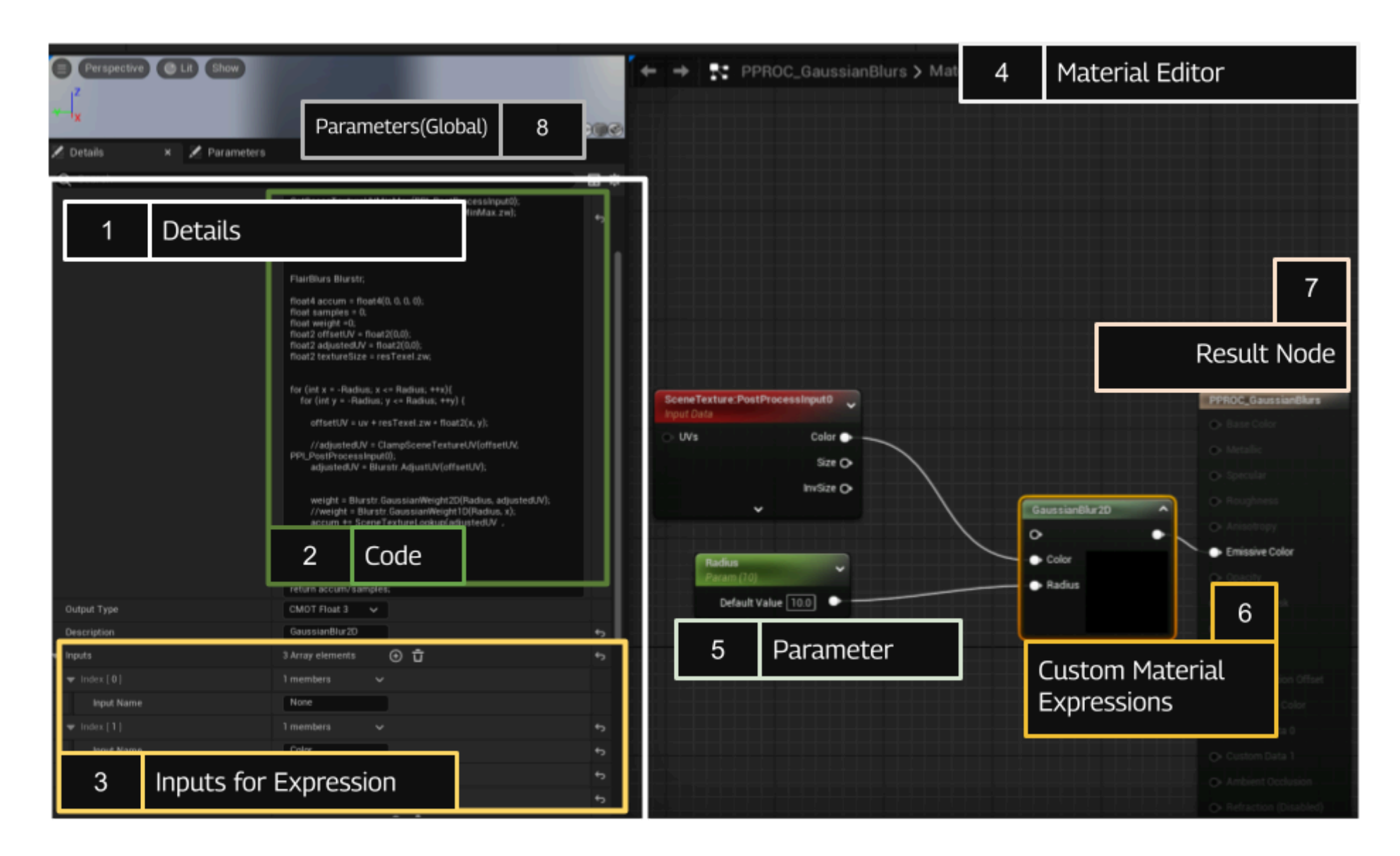

Figure 4.6. Custom Material Expressions - Details

#### <span id="page-40-0"></span>**4.3.2 Utilizing Integration**

As shown in Figure 4.6, users can write stylized effects using HLSL. Within the Details panel (1) of the Material Editor (4), users can insert shader codes (2) into the property named Code, functioning similarly to the Shader Code of Flair in Maya (see Figure 4.2).

Once the HLSL code is written, the next step is to create the input variables in the Input property (3). After defining these inputs, users then cuztomize other corresponding components in the Material Editor as needed. Lastly, connect the custom material (6) to the Result Node (7) to see the rendering result.

Additionally, it is necessary to create components corresponding to the collection of inputs (3) and convert them to parameters (5) and link them to the Custom Material Expressions component (6). This conversion enables these paremeters to be dynamically adjusted outside the editor (4), whether in the Material Instance or via any third-party API.

Furthermore both Material Editor and Material Instance provide global settings for all parameters which are declared in the editor. This allows users to fine-tune the value without going to each parameter and adjust the value one-by-one.

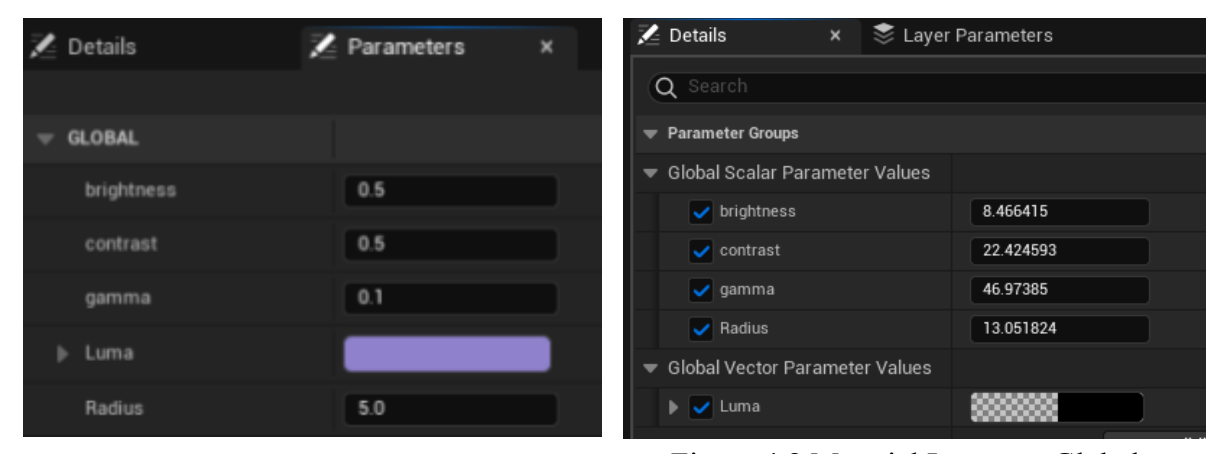

```
Figure 4.7 Material Editor -Global Figure 4.8 Material Instance- Global
```
### <span id="page-40-1"></span>**4.4 Image Precessing Algorithms: Gaussian Blurs**

In this section, we introduce image processing algorithms that will be implemented and tested within UE5. We want to demonstrate and discuss how Gaussian Blurs are adapted using UE5 HLSL and Flair GLSL. These research serve as primal NPR algorithms implementation of the Flair plugin in UE5.

Gaussian blur is considered to be a core technique in NPR as it helps smooth out noises and details in images. It facilitates users to achieve NPR effects. This approach is ideal for emphasizing the visual impact of the art, emphasizing mood and expression.

Additionally, the algorithm can be used to implement effects similar to watercolor paintings. It transforms realistic images into more artistic representations by focusing on general shapes and colors, rather than fine details.

In the following section, we present code snippets for implementing Gaussian blur in both GLSL (used primarily in Maya) and HLSL (used in UE5) writing in the same style to demonstrate how the algorithm is applied within each shader language.

#### <span id="page-41-0"></span>**4.4.1 Flair GLSL Snippet for Gaussian Blurs**

```
/* interface
[[uniforms]]
name = "Radius"
type = "int"–-other variables are declared here
*/
// GLSL shader
uniform sampler2D Input;
uniform int Radius;
out vec4 Output;
/*
Gaussian Weight and helper functions.
*/
// Main shader function applying Gaussian blur
void main() {
    vec4 texAccum = vec4(\theta.\theta); // Accumulator for the color values
   float totalWeight = 0.0; // Total weight for normalization
    for (int x = -Radius; x \leq Radius; x++) {
        for (int y = -Radius; y \leq Radius; y++) {
            vec2 uv = gl FragCoord.xy + vec2(x, y); // Offset UV by
radius
            float weight = gaussianWeight2D(Radius, vec2(x, y)); //
Calculate Gaussian weight
            texAccum += texture(Input, uv) * weight; // Weighted sum of
texture colors
            totalWeight += weight; // Sum of weights for normalization
        }
    }
    Output = texAccum / totalWeight; // Normalized blurred output
}
```
In Flair GLSL, shaders are structured with an interface definition, specifies the shader's inputs, outputs, and uniforms, making these parameters adjustable within both Flair Graph and Maya's flairGlobals. For example, the Radius parameter is declared in the interface section as uniform to be interact as an expression. The main shader function uses gl\_FragCoord.xy to access the current pixel coordinates and applies the Gaussian blur by iterating over a kernel defined by the Radius. The UV coordinates are offset by the radius, and Gaussian weights are calculated for each offset.

#### <span id="page-42-0"></span>**4.4.2 UE5 HLSL Snippet for Gaussian Blurs**

```
float2 uv = GetDefaultSceneTextureUV(Parameters, PPI_PostProcessInput0);
float4 resTexel = GetSceneTextureViewSize(PPI_PostProcessInput0);
FlairBlurs Blurstr;
#define PI 3.14159265358979323846
float4 accum = float4(0, 0, 0, 0);
float samples = 0;
float weight =0;
float2 offsetUV = float2(\theta, \theta);
float2 adjustedUV = float2(\theta, \theta);
float2 textureSize = resTexel.zw;
struct FlairBlurs
{
/* a struct that contains Gaussian Weight and helper functions.*/
};
for (int x = -Radius; x \leq Radius; ++x){
    for (int y = -Radius; y \leq Radius; ++y) {
        offsetUV = uv + resTextel.zw * float2(x, y);//adjustedUV = ClampSceneTextureUV(offsetUV,
PPI_PostProcessInput0);
        adjustedUV = Blurstr.AdjustUV(offsetUV, resTexel.xy);
        weight = Blurstr.GaussianWeight2D(Radius, adjustedUV);
        //weight = Blurstr.GaussianWeight1D(Radius, x);
        accum += SceneTextureLookup(adjustedUV, PPI_PostProcessInput0,
true) * weight;
        samples += weight;
    }
}
return accum/samples;
```
In UE5 HLSL, shaders can be written through custom expressions. Users write HLSL code within the Material Editor and define input variables directly in the Details panel. The HLSL snippet does not require an interface definition like GLSL; instead, it uses UE5's built-in functions to get default scene texture UVs and texture sizes. The Gaussian weights and UV adjustments are encapsulated in a struct (FlairBlurs), and the main logic iterates over a kernel defined by the Radius, similar to GLSL. The computed weights are used to accumulate the texture samples, and the final blurred output is normalized by the total weight.

### <span id="page-43-0"></span>**4.5 Shader and Image Processing Comparison**

In this section, we compare the implementation and integration of Gaussian blur in GLSL for Maya and HLSL for Unreal Engine 5 (UE5). By examining the differences in how these shaders are constructed in each environment, it can benefit the implementation of the Flair plugin, collecting insights from these comparisons.

#### <span id="page-43-1"></span>**4.5.1 Parameter Handling**

Both languages use uniforms to handle parameters that can be adjusted outside the editor. In GLSL, parameters are declared in the Interface Definition to be used within Flair Graph and Maya. In HLSL, parameters are defined in the Inputs property of the custom material expressions. These parameters can then be connected by other UE5 components, making them accessible for dynamic adjustments.

#### <span id="page-43-2"></span>**4.5.2 Shader Logic**

- GLSL accesses pixel coordinates using gl\_FragCoord.xy.
- HLSL gets UV coordinates and texture sizes through built-in UE5 functions such as GetDefaultSceneTextureUV and GetSceneTextureViewSize.

We've explored how image processing works, particularly through Gaussian blurs, which serve as a foundation for many stylized effects. The algorithm has been implemented and examined in both GLSL for Maya and HLSL for UE5. In the next chapter, we will begin to implement the plugin, applying the research and methods discussed up to this point to initialize the integration of Flair in UE5.

# <span id="page-44-0"></span>**5. Implementation**

This chapter gathers all the insights discussed in all previous chapters to show how everything is put together in a test version of the plugin. We designed this first version to validate the design goals mentioned in Chapter 3, focusing on how easy it is for users to interact with the system and how the system performs. Therefore, the test implementation focuses only on some of Flair's core features, namely Style Presets and Material Presets.

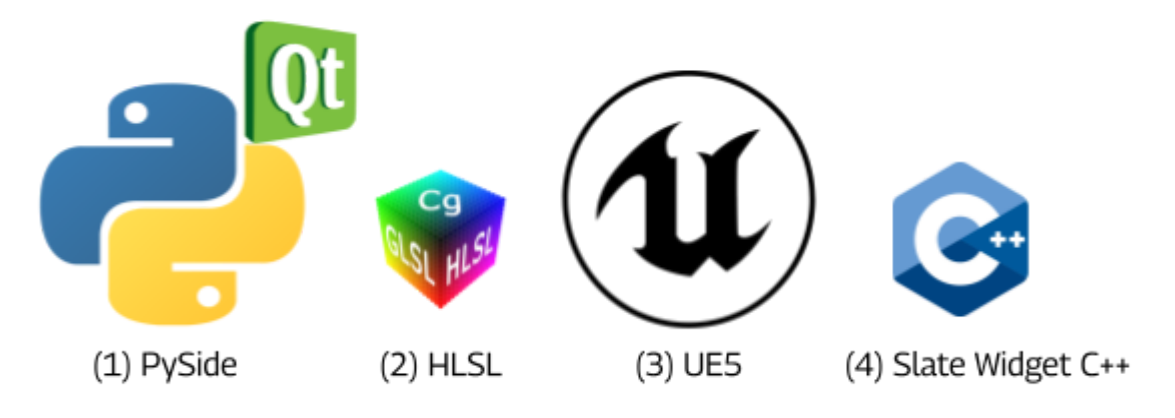

Figure 5.1. Technology Stack of Flair UE5

### <span id="page-44-1"></span>**5.1. Technology Stack**

The selection of tools is primarily influenced by the original Flair, as to avoid code duplication, re-use production proven toolsets and simplify future maintenance of code across applications. The aim is to make shareable code between Flair for Maya and Flair for UE5. For the Qt Dialogs, the original code was mostly integrated and adapted to be compatible with UE5. Although this adaptation process seemed straightforward, it was necessary to redesign the controller, the API and the model to facilitate communication between the Qt view and the UE5 Python API.

Additional tools for this integration were chosen based on my prior experience with UE5. The shelf was recreated using C++ Slate Widget. Rendering, materials, and post-processing styles are written in HLSL, instead of the GLSL used in the original Flair. To store shader data, We keep using dictionaries in Python as the model in Model-View-Controller (MVC) pattern; however, we fetch data directly from the Material Parameter Collection in UE5.

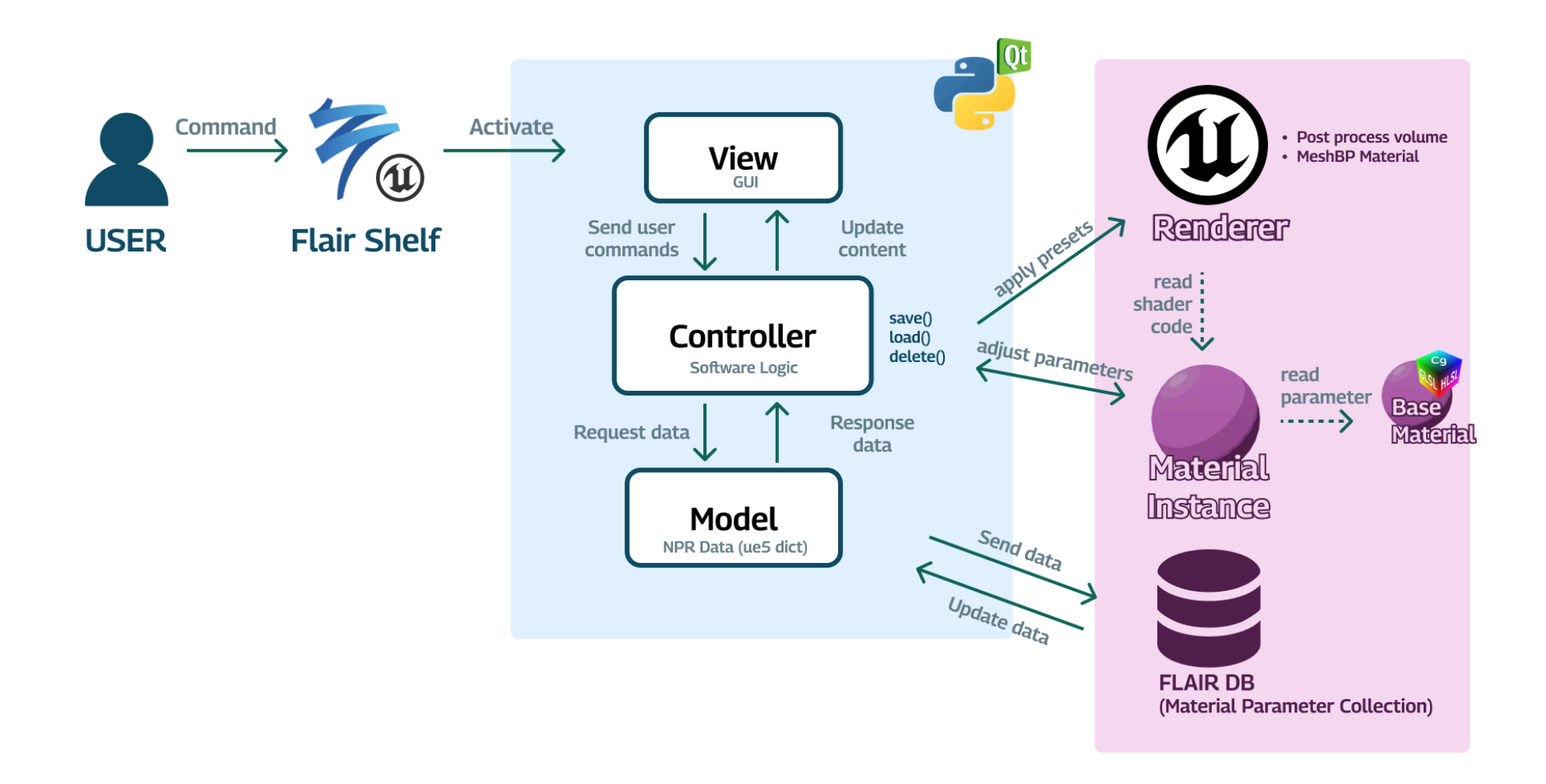

Figure 5.2. Architecture Blueprint of Flair UE5

### <span id="page-46-0"></span>**5.2 Plugin Architecture**

The plugin architecture in UE5 connects different parts of the plugin to the game engine as shown in Figure 5.2. The shelf contains available tools within the UE5 workspace. This shelf is implemented using a C++ Slate widget, which includes a view and a setup class that registers itself within the project and the UE5 editor. When a user selects a tool on the shelf, it triggers the Qt View to open. The Qt View is constructed using an MVC framework, similar to the original version of Flair.

For the style and material preset, the Qt controller receives commands from the user into UE5's rendering system. When using the Style Presets, the controller locates the existing Post Process Volume and applies the chosen style to the rendering viewport. For Material Presets, the user must select a mesh in the viewport and then apply the material preset to it.

For adjustments such as Global Settings and Material Attributes, the tool applies adjustments to the material instance. This applies to both style and material preset adjustments, allowing UE5 to re-render changes in real-time. Flair materials, including post-processings and regular materials, are programmed in HLSL supported by UE5.

### <span id="page-46-1"></span>**5.3 The Shelf with Slate Widget**

To integrate a responsive and dockable shelf within the UE5 workspace, we chose the Slate Widget framework written in C++ to construct the shelf. The framework allows users to easily access the shelf through the tools menu by selecting the "Flair" option.

Shown in Figure 6.4, this shelf plugin is located in /Plugins/FlairManager, consists of 3 classes shown in Figure 6.3, which facilitate the functionality and integration of the shelf within UE5. These classes are crucial for the modular implementation of the shelf, each serving a specific role.

The main class (3) FlairManager.cpp/.h, manages the configuration of the shelf within the UE5 editor. It ensures the shelf is available when needed and is properly removed when the editor is closed or the plugin is disabled.

The class (1) FlairStyle.cpp/.h is responsible for creating and managing a custom Slate style set, which includes defining icons(FSlateImageBrush) and properties.

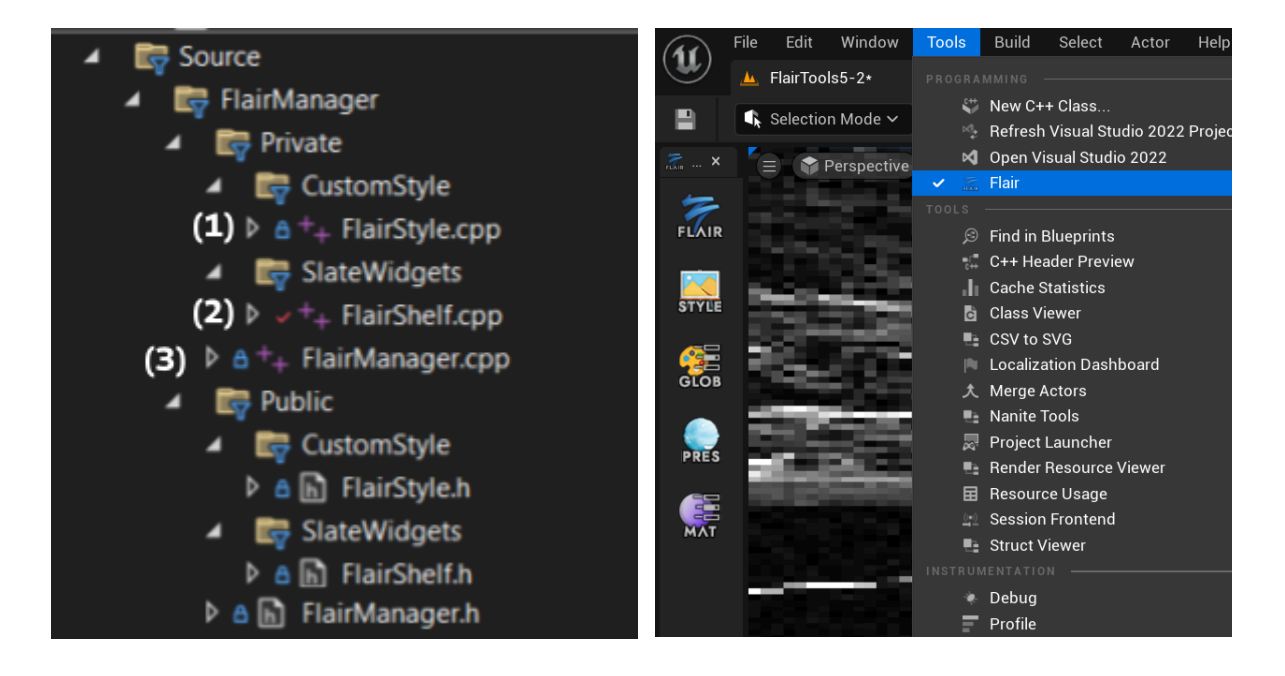

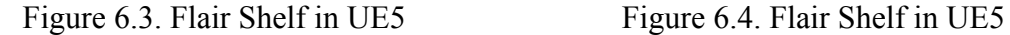

The class (2) FlairShelf.cpp/.h, is derived from SCompoundWidget for constructing the shelf, allowing to have child widgets within itself to form a cohesive GUI. Its child contains the SWrapBox widget for layout flexibility and responsiveness. The shelf can be customized into different layout styles based on user preferences, whether vertical, horizontal, or as a floating window.

### <span id="page-47-0"></span>**5.4 QT GUI Integration with UE5**

When the user selects a tool from the shelf, the corresponding Qt View will open. The Qt View is located in the /Plugins/FlairUI directory inside the UE5 project. It is written using the MVC framework, similar to the original version of Flair.

However, all controllers in this version are rewritten to exclusively communicate with UE5 instead of Maya. Presented in Figure 6.5, tt contains the central controller in which any tool can access called UEController. Additionally, each tool can also have its local controller, for example, GlobalAPICall, which is accessible only within Global Settings.

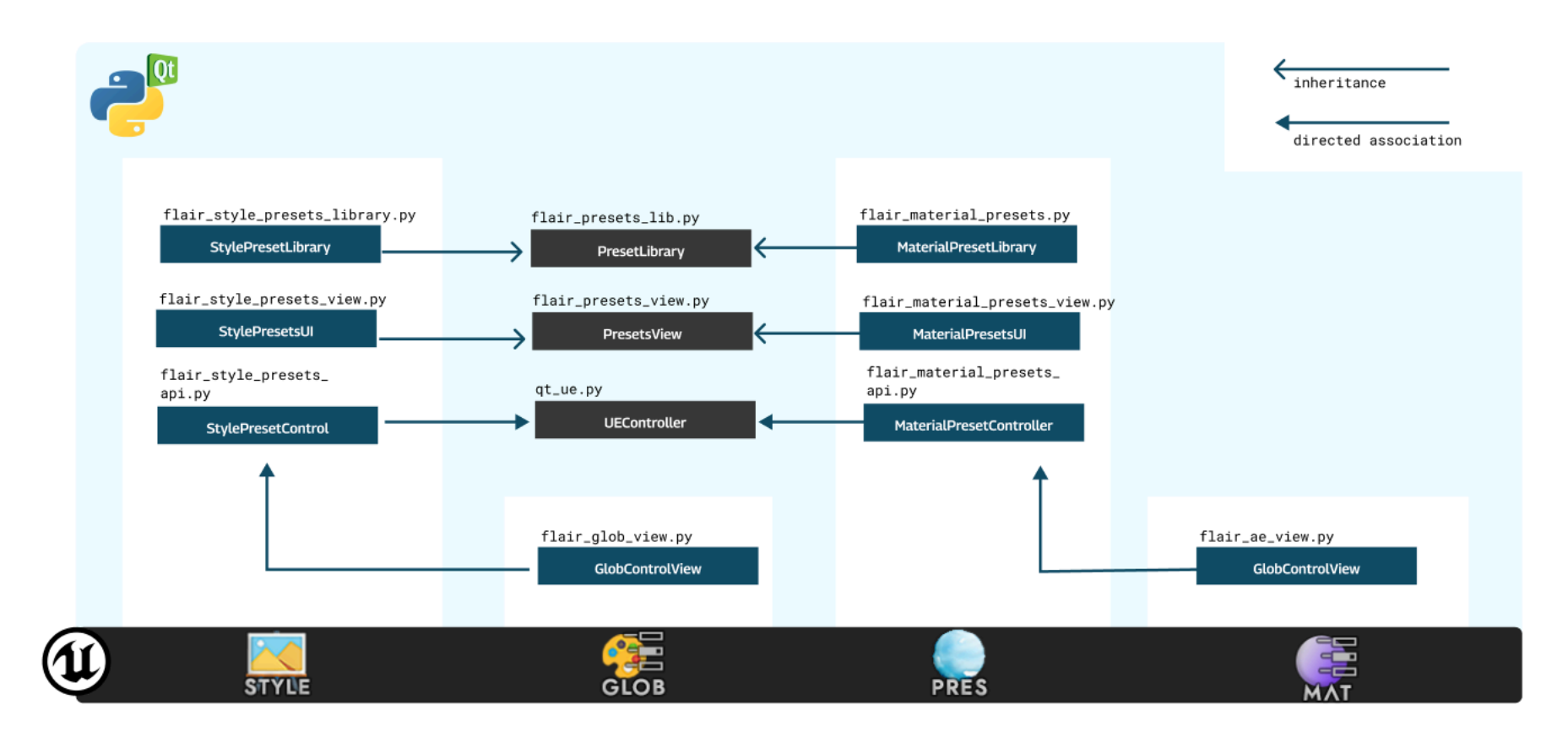

Figure 6.5 QT GUI Integration Architecture

#### <span id="page-49-0"></span>**5.4.1 Style Presets**

The Styles Presets tool is created to automatically apply a post-processing material and add the material into Post Process Volume in the Outliner. The tool also detects whether to replace the existing materials or insert a new one. The implemented styles include Blur, Cel, Sobel, Gaussian and Pixel. This tool can also be considered as a filter selection. The post-processing presets are provided internally in the UE5 project.

This tool includes two main parts: StylePresetLibrary and StylePresetsUI. Within the module, the Style Preset class uses StylePresetsUI as the view to interact with the user, providing a GUI for applying the stylized post-processing styles based on the user's command. The command is then sent to UEController (the controller) to apply changes to UE5 Editor. The StylePresetLibrary manages the post-processing data received from the controller.

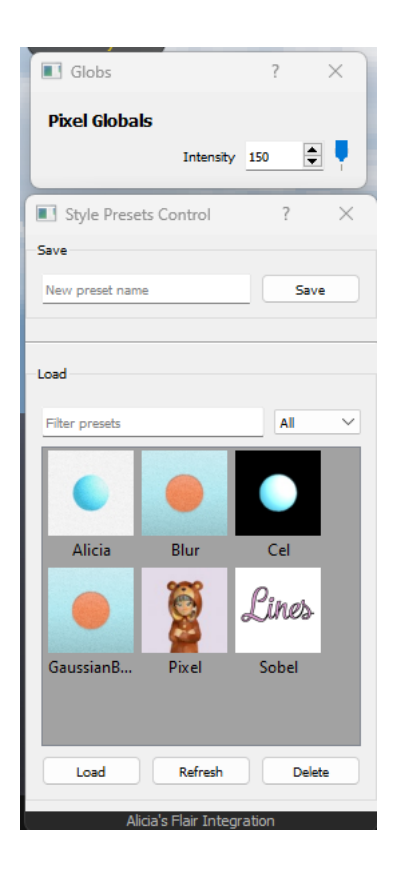

#### <span id="page-49-1"></span>**5.4.2 Global Settings**

The Global Settings tool provides a GUI containing the collection of global parameters from all active post-processing materials. Users can tune the parameter to influence overall environment appearance all at once without manually going through each of its instances in the UE5 Content Browser.

The Global class includes GlobalView, providing the GUI and displaying all global parameters and GlobalAPICall(the controller) contains the command to communicate between the view and UE5's Material instance.

#### <span id="page-49-2"></span>**5.4.3 Material Presets**

The Material presets is a tool to easily create and load stylized materials within UE5. The tool is opened by clicking on the PRES shelf icon. The GUI construction is identical to Style Preset as they are derived from the same View. The available materials, similar to the Style Presets, include Blur, Cel, Sobel, Gaussian and Pixel.

The Material Preset class, MaterialPresetLibrary and MaterialPresetsUI, handles the automation to assign a material or add the material into the selected Mesh Blueprint in the workspace. The tool can replace the existing material or assign a new one to the mesh.

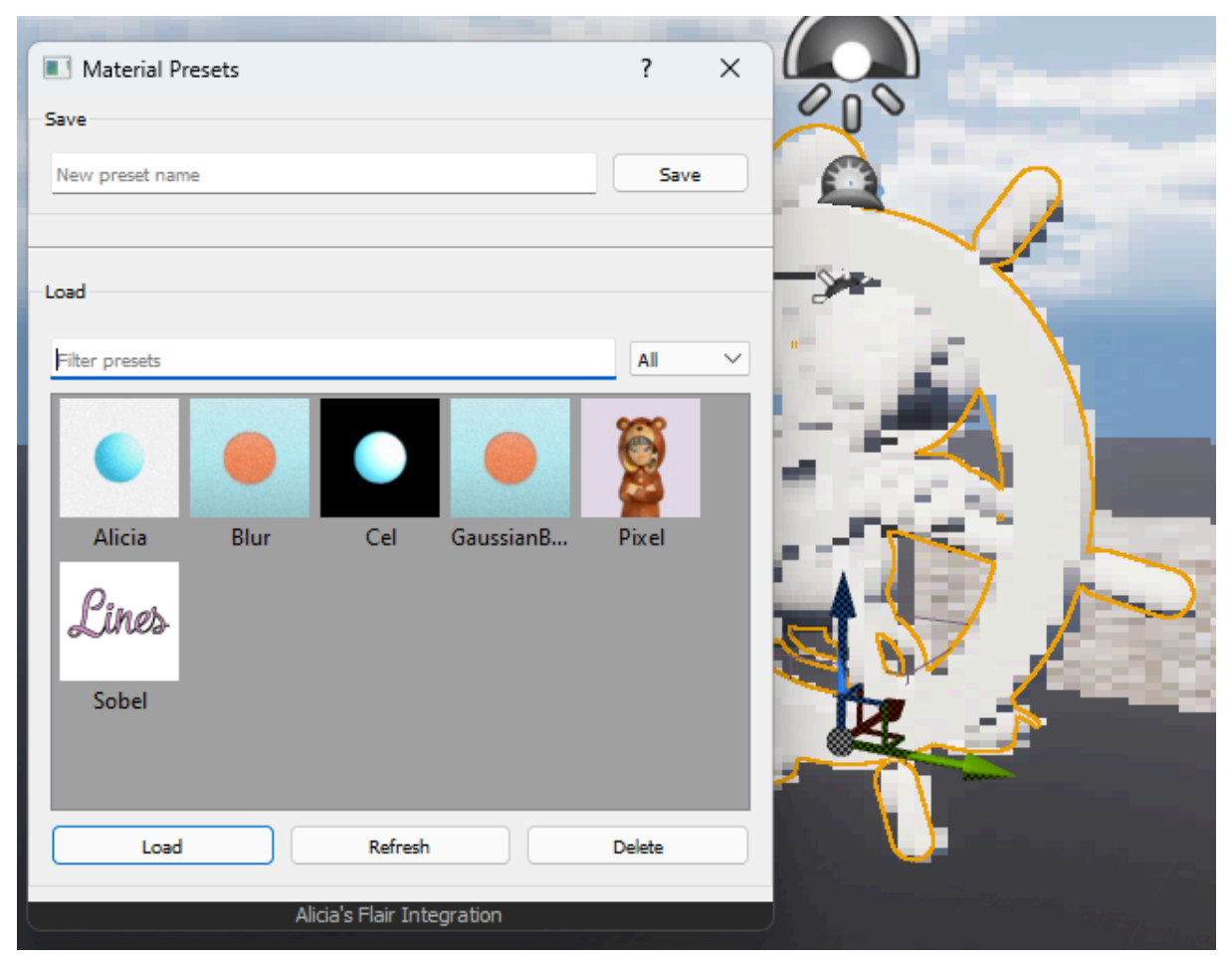

Figure 6.7 Material Presets GUI

### <span id="page-50-0"></span>**5.4.4 Material Attributes**

The Material Attributes tool, provides a GUI that looks similar to the Style Presets', for adjusting the attributes of materials used within the selected mesh blueprint. Users can adjust a set of parameters of each material assigned in mesh without manually going through each material and adjust it one by one.

The Material Attributes class includes AttrView, providing the GUI and displaying all material parameters and AttrAPICall(the controller) contains the command to communicate between the view and UE5's Material instances and Mesh Blueprints.

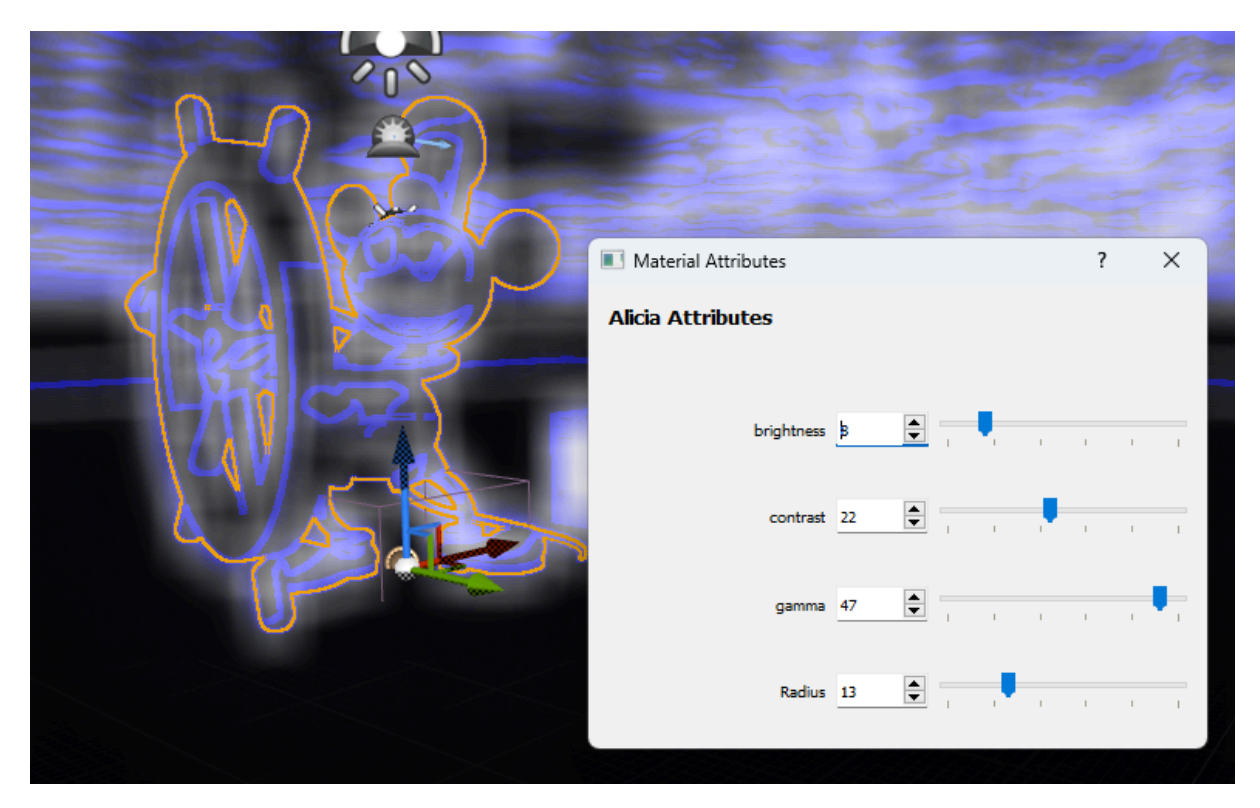

Figure 6.6 QT GUI Integration Architecture

### **5.5 NPR Materials and Construction**

Material plays a major role with the Flair UE5 plugin, which is designed to enhance creativity and ease of use with NPR (Non-Photorealistic Rendering) shaders and materials. The structure of each Flair's material is modular, with each element having a specific role.

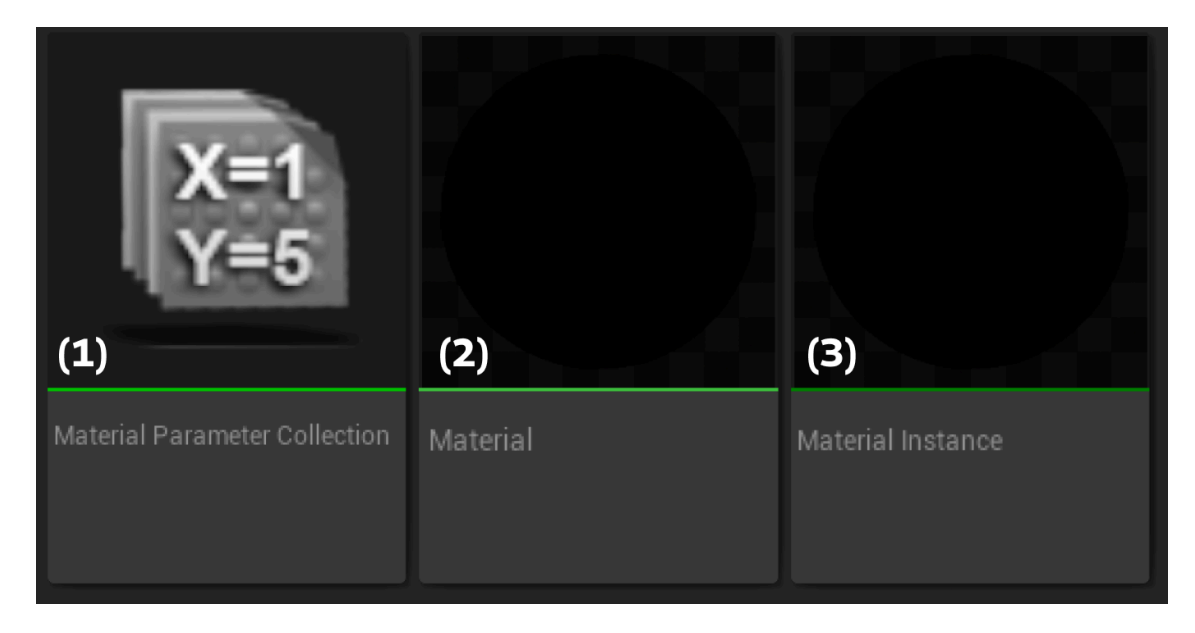

Figure 6.6. Preset's architecture

#### <span id="page-52-0"></span>**5.5.1 Material Parameter Collection as Parameter Configuration**

This component acts as the default configuration and provides predefined values for each Flair material. The configuration is manually adjusted in the editor mode and cannot be modified through the Qt Framework. This standard applies to all presets under the plugin.

#### <span id="page-52-1"></span>**5.5.2 Material Asset**

Material Assets are central to the material implementation in UE5. These are created and modified within the Material Editor, where we utilize HLSL (High-Level Shader Language) along with UE5's material components to achieve specific rendering effects.

#### <span id="page-52-2"></span>**5.5.3 Material Instance**

A Material Instance is derived from a Material Asset and can be used within both the Qt Pyside2 and UE5 environments. Modifications to this instance can be performed directly or through external mechanisms such as Flair globals or attributed materials.

This chapter has wrapped up a detailed overview of the Flair UE5 plugin's development, from the initial blueprint to its full integration with UE5's tools like C++, Slate Widget, HLSL, and the UE5 Python API, combined with the Qt framework. This design prepares the plugin for future scalability and extensive testing.

The upcoming testing phase is crucial to validate if the plugin meets our design goals, focusing on user-friendliness and usability. With the customized architecture from the original Flair, based on the MVC framework, and its ability to automate settings and material attributes, the plugin has potential to advance rendering capabilities in UE5.

## <span id="page-53-0"></span>**6. Results and Evaluation**

This chapter details the procedures and outcomes of the testing sessions for UE5's Flair Plugin, particularly focusing on the Styles and Material Presets. Testing involved UE5 artists and developers, who represent the target groups identified early on in the User Research and Design process (referenced in Chapter 3).

These sessions not only uncovered unanticipated issues but also validated elements that correspond to the design goal. The feedback will be used for further refinements after all testing sessions. Thus, the version of the plugin presented during all testing sessions was in a slightly different state compared to the finished product, but the core feature of the plugin remained the same.

### <span id="page-53-1"></span>**6.1 Testing Objective and Methodology**

The objective was to validate the usability and user-friendliness of "Style Presets" and "Material Presets", as well as the integrated Qt Dialog and Flair's shelf. The qualitative approach was used to capture individual thoughts and user experiences that quantitative methods might overlook.

Following the methodology proposed in "Why You Only Need to Test with 5 Users," by Jakob Nielsen<sup>18</sup>, the test consisted of 5 sessions with each tester participating in a one-on-one setup. During each session, the tester was asked to perform specific actions without explicit guidance, such as opening the preset tab or applying a style to a scene. This approach helped observe the practical use of the plugin and captured the testers' experiences.

### <span id="page-53-2"></span>**6.2 Participant Recruitment**

The recruitment took place from April 16th 2024 to April 26th, 2024. Participants booked their available date and time through a Doodle form<sup>19</sup> titled "UE5 Flair NPR Usability Test." I recruited participants by personally writing and posting the advertisement on the University of Tartu Game Jam Discord channel, which led to the recruitment of two testers.

Additionally, Raimond Tunnel, the head of the Computer Graphics and Virtual Reality Study Lab(CGVR) at the University of Tartu, significantly assisted me by posting the ads in

<sup>&</sup>lt;sup>18</sup> Why You Only Need to Test with 5 Users by Jakob Nielsen:

<sup>19</sup> UE5 Flair NPR Usability Test: <https://www.nngroup.com/articles/why-you-only-need-to-test-with-5-users/>

Estonian within the Tartu Art School community forums, successfully attracting three more testers whose profiles closely matched the target user group. Following registration through Doodle, the date and time of each session were booked in Google Calendar, with details subsequently sent via email.

### <span id="page-54-0"></span>**6.3 Testing Location**

The testing environment took place in the CGVR lab (Delta room 2007) with each testing session using the same hardware and software configurations to ensure consistency. Unreal Engine 5.2.1 was installed on a personal computer with the Flair plugin pre-installed.

### <span id="page-54-1"></span>**6.4 Testing Procedure**

Each participant was informed that the testing session would be recorded, including audio. If a participant preferred not to be video recorded, the camera could be disabled. However, audio recording and screen capture were mandatory.

The participant sat in front of the personal computer while recording using Zoom, enabling the use of webcam and screen sharing features. The recordings were automatically saved at the end of each session.

<span id="page-54-2"></span>**6.4.1 Phase 1 - Initial Q&A**

The test began with a brief interview to collect background information about each tester, including their name, experience with Unreal Engine 5, familiarity with stylized rendering, and prior usage of any UE5 plugins to facilitate their workflow.

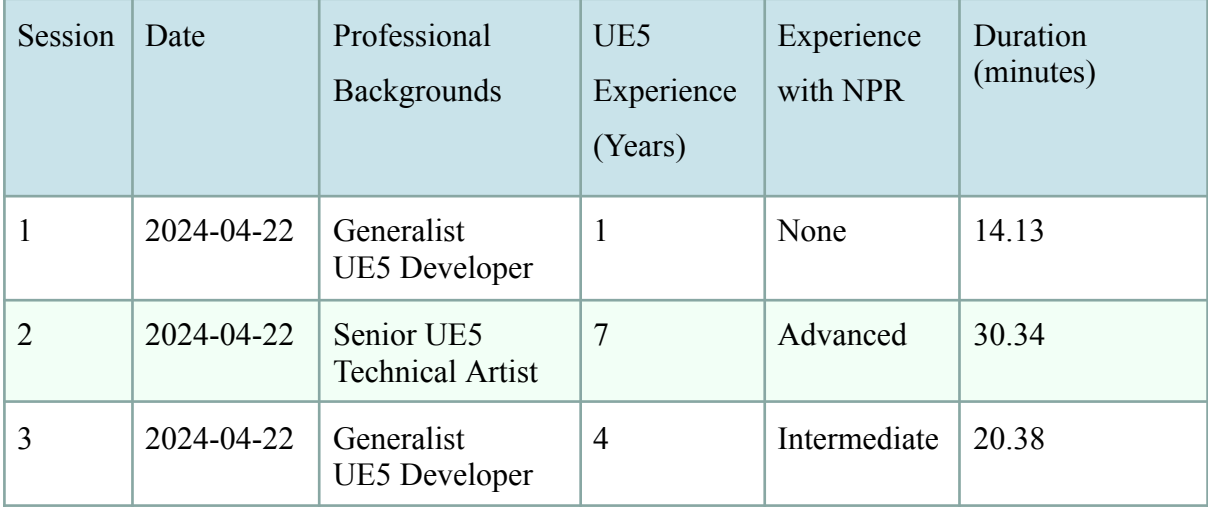

Table 1: Information of each participant in the session.

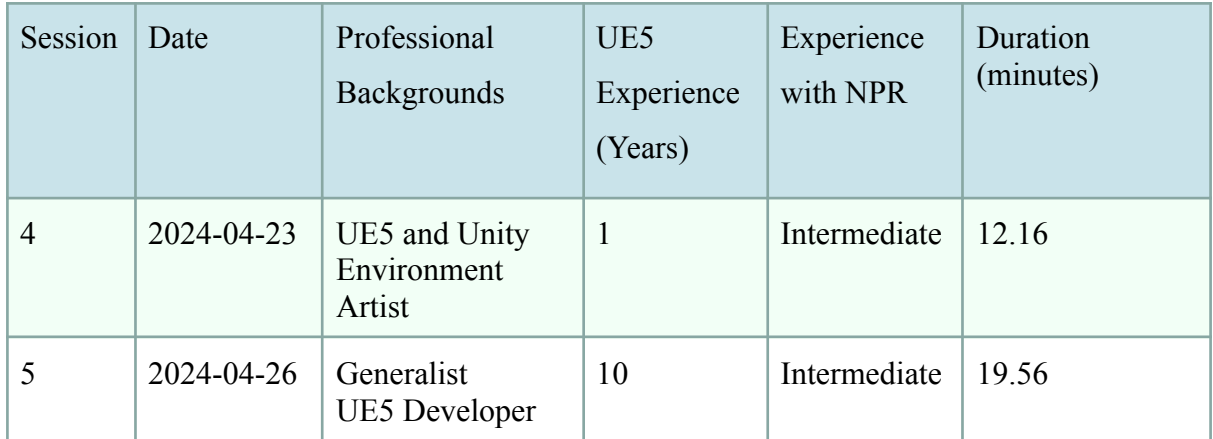

### <span id="page-55-0"></span>**6.4.2 Phase 2 - Task Performance**

This phase served as a blind test to assess if the UI design is intuitive. Participants were given specific tasks but not instructed on how to proceed, testing the UI's clarity and their ability to navigate it independently.

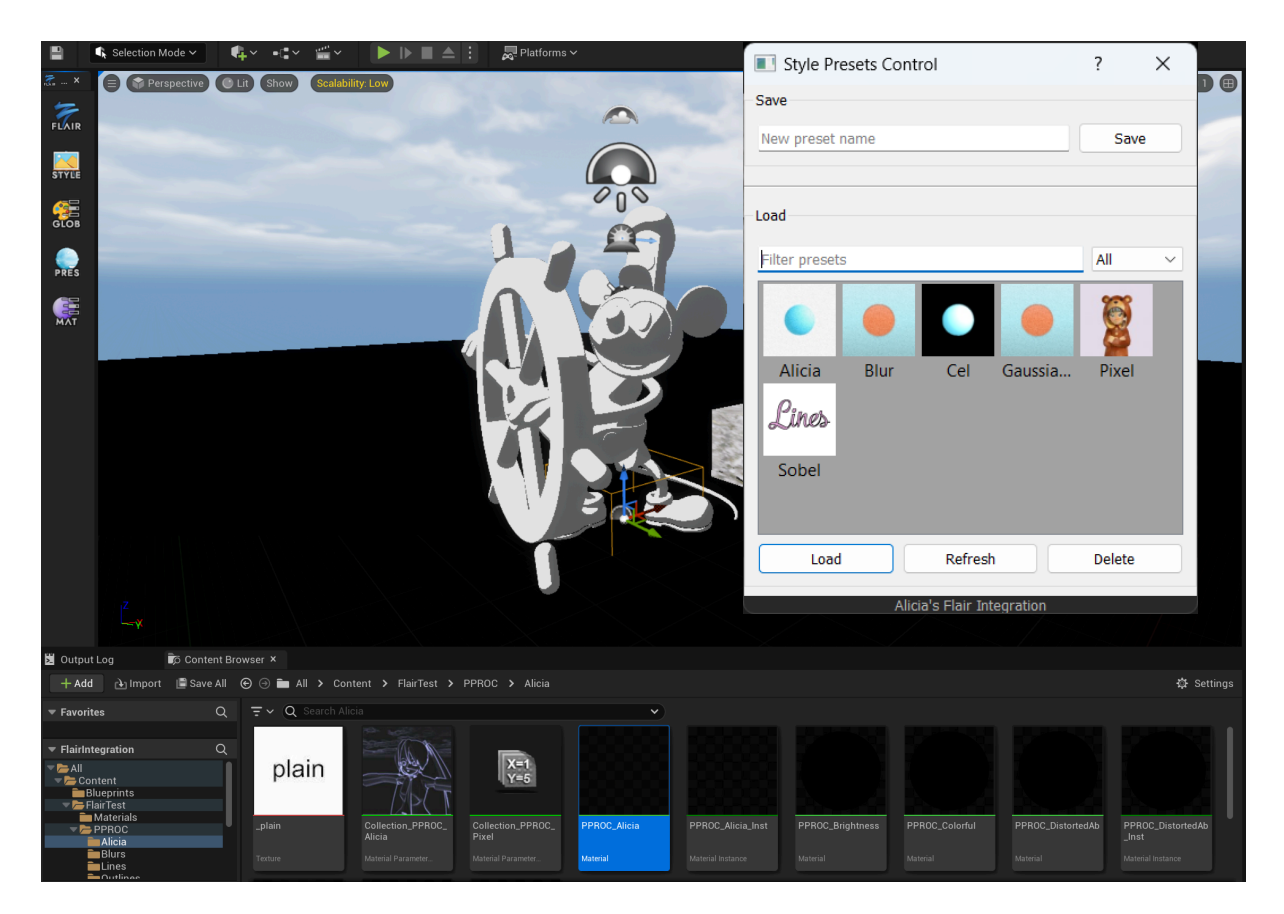

Figure 7.1 UE5 Editor - Flair Test Environment

<span id="page-56-0"></span>Tasks List:

#### 1. **Open Flair Shelf:**

Participants accessed the NPR tools within UE5.

#### 2. **Explore Plugins:**

Participants discussed their previous experience with post-processing effects. Those unfamiliar with these effects were given a brief introduction.

### **3. Open Documentation:**

Participants were asked to locate the Flair documentation on the shelf to determine how to proceed if they got lost with specific actions.

#### **4. Use Style Presets:**

Participants were asked to open "Style Preset" from the shelf, load one or two NPR styles (e.g., Blur, Outline, Cel) then inspect the viewport

#### 5. **Adjust Globals**:

Participants accessed the Flair Globals node by clicking the GLOB icon and modified global parameters, assessing effectiveness in impacting the entire scene.

### **6. Create and Save New Preset:**

After adjusting global parameters, participants were asked on how to save these presets for future use.

#### **7. Delete Preset:**

Participants deleted custom style presets as needed.

#### **8. Conceptualize Material Presets and Material Attributes:**

Participants were asked to find where on the shelf to access Material Presets and adjust material attributes. This task was designed to compare with the Style Preset task to gather feedback on similar functions.

### 9. **Manual NPR Creation:**

Participants manually implemented post-processing volumes, wrote HLSL code for post-processing, creating a simple material, and integrating these into the scene. This task was for users to compare the ease of operations with and without the plugin.

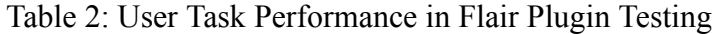

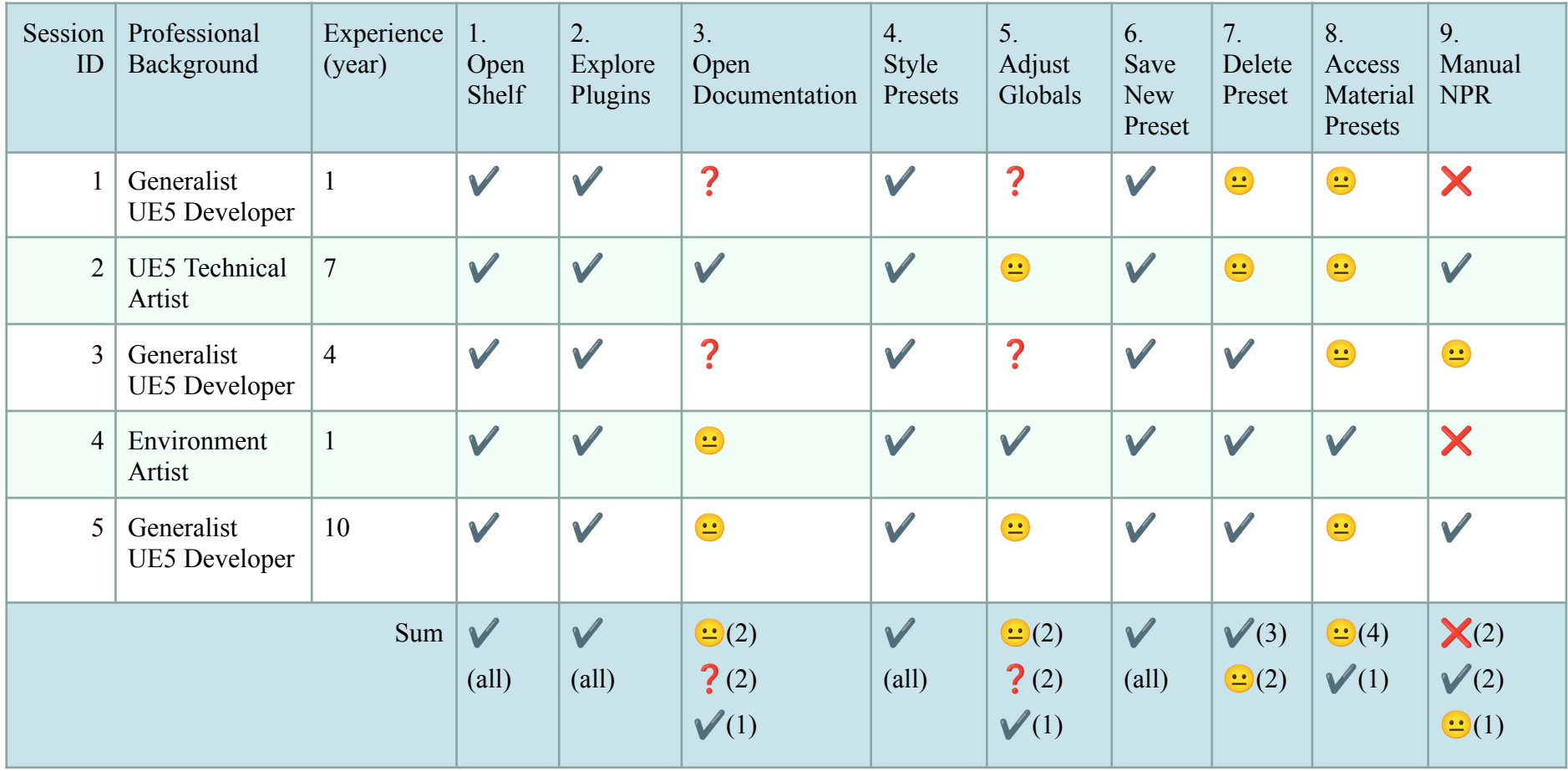

 $\vee$ : Figured out with no problem.  $\therefore$ : Figured out after some effort. ?: Needed guidance.  $\searrow$ : Completely unable to figure out

Table 2 presents participants performing the tasks from 1 to 9 validating the UI's intuitiveness. Each session revealed common issues, notably in Task 3 and 5. Additionally, participants' feedback often reflected their professional backgrounds; generalists and juniors primarily suggested design improvements, whereas developers and technical artists focused on technical and performance aspects of the plugin.

<span id="page-58-0"></span>Task Completion Success:

All participants successfully completed tasks **Open Shelf (1)**, **Explore Plugins (2**), **Style Presets (4)**, and **Save New Preset (6)**, proving that initial access to the plugin is intuitive across all user levels.

<span id="page-58-1"></span>Complex Tasks and User Levels:

Developers and generalists experienced difficulty using **Global Settings (5)**, mentioned that the word "Global" is common among technical artists and specialized 3D artists, not with general developers.

**Delete Preset (7)** showed varied results based on user prior experience. Senior users generally handled them better, possibly due to their familiarity with other tools and intuitions of long experience.

Session 1 and Session 4 were unable to perform the task **Manual NPR Creation (9)** as they had no prior experience creating shaders using HLSL and implementing post-processing volume from scratch. This results in their testing sessions ending early within 12-14 minutes. The participant in Session 3, in spite of years of experience and coding skills, needed guidance to understand the process. These user types matched the design goal as the Style Preset and Material Preset are made to aid artists who have limited knowledge in coding and technical overhead.

In contrast, participants who could smoothly implement NPR pipelines were the senior technical artist with 7 years of experience and the senior UE5 developer/generalist with 10 years of experience (Sessions 2 and 5). These users will only use the plugin if the plugin offers stunning NPR presets and they can access a bit of shader code to help them be creative.

#### <span id="page-59-0"></span>**6.4.3 Phase 3 - Q&A - User Feedback**

<span id="page-59-1"></span>Post-Testing Questions:

- 1. What is the overall experience so far?
- 2. Should the Glob tab be merged with the same Style Preset tab?
- 3. Is the plugin worth having in your project?
- 4. Anything else you want to add?

### <span id="page-59-2"></span>**6.5. Discussion**

The overall outcomes of the user testing sessions contain the successes, challenges, and critical insights derived from the UE5 users from wide ranges of experiences with the plugin.

#### <span id="page-59-3"></span>**6.5.1 Interactive User Observations**

The hands-on sessions proved the core strengths in the plugin design and functionality, aligning well with the design goals. During these interactive observations, participants were able to navigate and utilize the Style Preset tool effectively, showcasing how integration could enhance their workflow efficiency.

Most participants appreciated that they can customize and explore several NPR styles. Traditionally, creating NPR materials from scratch and setting Post Process Volume is time consuming and unconventional for users such as 3D artists and environment artists. Once the all the NPR styles and presets available in Flair for Maya are ported over and implemented in UE5, the plugin will reach its full potential allowing to quickly iterate within stylized workflows.

The plugin appears to suit target groups like environment artists and technical artists, who found the Global settings (Glob) intuitive based on my interactions with the five participants. However, other generalists and developers occasionally struggled with the terminology. This suggests that while the plugin meets the needs of some users quite effectively, the clarity of its language and user interface need to be refined more to serve a broader range of professional users.

#### <span id="page-60-0"></span>**6.5.2 Areas for Improvement**

Several areas still require improvement despite the positive feedback. Users faced difficulties figuring out the icon from the shelf to open the documentation and the global settings. The lack of intuitive design interrupts the workflow and affects the user experience.

In addition, when users successfully saved a customized preset, the content browser did not navigate to its file's location, and its thumbnails were missing. This left users unsure whether the preset was successfully saved or not. It has been suggested to improve visual feedback when presets are saved. Notably, this functionality is available in Flair for Maya but has not yet been implemented in Flair for UE5.

Moreover, the "Delete" button in "Style Preset" and "Material Preset" tabs were quite concerning; it is recommended that this button should be hidden unless the preset is actively selected. This change would simplify the GUI and smoothen the user experience by removing non-applicable options and adding a confirmation step to prevent accidental deletions.

### <span id="page-60-1"></span>**6.6 Issues and Improvements Priority**

After all testing sessions were completed, I evaluated the comments and findings, leading to the identification of main issues necessary for improving the design and usability of the system. These issues have been prioritized based on their impact from Section 7.4.3 Phase 3 - Q&A - User Feedback.

The table below categorizes all identified issues according to their relevance to different features of the Flair Plugin. Each issue is coded with a letter and numbers: *'u'* stands for usability, *'d'* for design. The second digit indicates the specific feature affected: 1 for documentation, 2 for style presets, 3 for global settings. The third digit specifies the sub-feature involved. For example, 'u22' refers to a usability issue concerning the clarity of the "save" function within style presets.

| Issue#         | Description                                                                                                 | <b>Recommended Solutions</b>                                                                                                    | Proportion   | Priority |
|----------------|----------------------------------------------------------------------------------------------------|----------------------------------------------------------------------------------------------------|--------------|----------|
| u1             | <b>Documentation Clarity:</b><br>struggles with accessing<br>documentation.                                 | Implement Tooltips in UE5                                                                                                    | 100%         | High     |
| u <sub>3</sub> | <b>Global Settings Clarity:</b><br>improve intuitive use and<br>access.                                     | Display Global Settings<br>after a preset selection.                                                                                                    | 100%         | High     |
| u22            | <b>Save Function Clarity and</b><br><b>Responsiveness:</b><br>lacks clear feedback on<br>action completion. | Implement navigation to the<br>saved preset's location in<br>the UE5 content browser.                                                                                                    | 40%<br>(1,5) | High     |
| d24            | <b>Delete Function Risk:</b><br>design causing accidental<br>deletions                                      | Modify the Delete function:<br><b>Either</b><br>1. Enable it only when a<br>preset is actively selected.<br>2. Include a confirmation<br>step<br><b>Or</b><br>Right click on the preset<br>node to delete | 40%<br>(1,5) | Medium   |
| d1             | The Plugin's<br><b>Immersiveness Issues:</b><br>QT dialogs don't seem to<br>blend well with UE5             | Reskin GUI design to be<br>more engaging and<br>intuitive; using the similar<br>color scheme according to<br>UE5                                                                                          | 40%<br>(1,3) | Low      |

Table x: Prioritized Issues and Recommended Actions

Most of these issues will be addressed during the upcoming thesis defense, with critical ones such as u1 and u3 being the main priority before the presentation. This enables staff and other stakeholders to see the improvements made. The commitment to refining the project and enriching the quality is crucial as we prepare for the plugin's future growth.

Lastly, this chapter reflected the generally positive feedback towards the Flair Plugin, despite a few issues that were identified. The findings from all testing sessions helped in identifying and prioritizing issues and tasks for future improvements based on users' experiences. After resolving the tasks listed in this chapter, the next step is to improve the plugin's quality and usability to ensure the smooth integration in professional workflows.

## <span id="page-62-0"></span>**7. Conclusion**

This thesis documented partially integration of the Flair plugin from Autodesk Maya into Unreal Engine 5. The journey began with overviews on non-photorealistic rendering (NPR) and Flair in Maya. Then we continued with a detailed survey of levels of control. I also get familiared with technical terms essential for mutual communication with our target audience —technical and 3D artists.

The design phase included crafting user journeys to identify essential features, creating a persona and a user story to define design goals, and the hands-on experience of developing the plugin's shelf in UE5. This phase was crucial for integrating the plugin into the new application, which caters to game development and possibly wider target audiences.

During the development phase, the integration of the Slate widget with the QT framework, and the planning of the software architecture resulted in an immersive interface by combining these frameworks. This phase provided a valuable learning opportunity, allowing me to explore new areas, such as writing Python APIs, writing HLSL and GLSL, which enriched my technical skills as a developer.

The testing phase confirmed that the plugin functions well with our main target groups, including junior developers and generalists. The core design of the plugin, such as the Style Preset and Material Preset, was well-received by participants, aligning with our target group's needs. With the integration improvements, including the well-crafted NPR presets provided by Artineering, are expected to contribute to the success of this project."

This project showcased how integrating Flair's into Unreal Engine 5 opens up to new possibilities for creative expression in digital art and in game development. As computer graphics continue to grow, tools such as real-time rendering engines, easy-to-use shading languages, and intuitive plugins are essential. They make digital art more accessible and expressive for artists, which suits Unreal Engine's core mission of democratizing access to powerful creative tools.

# <span id="page-63-0"></span>**8. Acknowledgments**

First and foremost, I would like to express my deep gratitude to Ulrich Norbisrath, the professor at The University of Tartu, and Santiago Montesdeoca from Artineering, for their continuous support, patience, and guidance throughout the journey of this thesis. Their expertise and insights were invaluable to this work.

I am also grateful to the CGVR team at the University of Tartu for providing essential resources and a supportive research and testing environment. The staff were consistently responsive and helpful, assisting with a range of tasks from recruiting testers and thesis writing to submission, planning, and coding.

Special thanks to all participants, whose feedback and suggestions significantly enhanced the quality of this work.

I appreciate the UE-Developer Community and the Discord server from the Udemy course led by Vince Petrelli for their willingness to engage in technical discussions, assist with troubleshooting my code, and support me through moments of doubt and clarity.

To my friends and family, for their continuous encouragement, and for being my sanctuary of strength during this journey, I cannot thank you enough.

Last but not least, to all those who indirectly contributed to this thesis and those I may have inadvertently omitted, I am grateful for your role in my academic journey.

# <span id="page-64-0"></span>**9. References**

- [1] Santiago E. Montesdeoca, Hock Soon Seah, Pierre Bénard, Romain V.J. Thollot, Amir Semmo and Davide Benvenuti. 2018. MNPR: a framework for real-time expressive non-photorealistic rendering of 3D computer graphics <https://doi.org/10.1145/3229147.3229162>
- [2] Santiago E. Montesdeoca. 2018. Real-time watercolor rendering of 3D objects and animation with enhanced control <https://dr.ntu.edu.sg/bitstream/10356/102529/1/Thesis%20-%20Final.pdf>
- [3] Eric Chu a, Loutfouz Zaman 2021. Exploring alternatives with Unreal Engine's Blueprints Visual Scripting System <https://doi.org/10.1016/j.entcom.2020.100388>
- [4] NPR rendering study on Unreal Engine 5.1 [https://dev.epicgames.com/community/learning/tutorials/l7kR/npr-rendering-study-on](https://dev.epicgames.com/community/learning/tutorials/l7kR/npr-rendering-study-on-unreal-engine-5-1) [-unreal-engine-5-1](https://dev.epicgames.com/community/learning/tutorials/l7kR/npr-rendering-study-on-unreal-engine-5-1)
- [5] Cassidy Curtis, Kevin Dart, Theresa Latzko, and John Kahrs. 2020. Real-time non-photorealistic animation for immersive storytelling in "Age of Sail" <https://doi.org/10.1016/j.cagx.2019.100012>
- [6] Paulius Liekis, Julian Hodgson and Renaldas Zioma. 2012. Art pipeline: transition from offline to realtime CG [https://doi.org/10.1145/2343045.2343096](https://dl.acm.org/doi/10.1145/2343045.2343096)
- [7] NPR Environment in UE5 <https://80.lv/articles/learn-how-to-make-a-fantasy-npr-environment-in-ue5/>
- [8] Aaron Hertzmann. 1999 Introduction to 3D Non-Photorealistic Rendering: Silhouettes and Outlines <https://www.dgp.toronto.edu/~hertzman/hertzmann-intro3d.pdf>
- [9] Alastair F. Donaldson, Hugues Evrard, Andrei Lascu, and Paul Thomson. 2017 Automated Testing of Graphics Shader Compilers <https://www.doc.ic.ac.uk/~afd/homepages/papers/pdfs/2017/OOPSLA.pdf>
- [10] Nicholas Moon, Megan Reddy, and Luther Tychonievich. 2021 Non-photorealistic ray tracing with paint and toon shading [https://doi.org/10.1145/3450618.3469173](https://dl.acm.org/doi/10.1145/3450618.3469173)
- [11] David Mould, Regan L. Mandryk, and Hua Li. 2012 Emotional response and visual attention to non-photorealistic images

<https://doi.org/10.1016/j.cag.2012.03.039>

- [12] Bruce Gooch and Amy Gooch. 2001 Non-Photorealistic Rendering <https://dl.acm.org/doi/book/10.5555/558817>
- [13] Kohei Doi, Yuki Morimoto and Reiji Tsuruno. 2021 Global Illumination-Aware Color Remapping with Fidelity for Texture Values <https://doi.org/10.1145/3450618.3469165>
- [14] MINIMALEFFORTTECH. 2021 OT TO SLATE TRANSITION GUIDE <https://minimaleffort.tech/qt-to-slate-transition-guide/>
- [15] MINIMALEFFORTTECH. 2021 Simple UX Tips For Developers <https://minimaleffort.tech/simple-ux-tips-for-developers/>
- [16] Mathew Wadstein. 2019. Editor Utility Widget in Unreal Engine 4 ( UE4 ) <https://youtu.be/C9UAuH72z6M?si=Z1x-vpLbMdui9LYL>
- [17] J. Wu, R.R. Martin, P.L. Rosin, X.-F. Sun, Y.-K. Lai, Y.-H. Liu, C. Wallraven c. 2014 Use of non-photorealistic rendering and photometric stereo in making bas-reliefs from photographs <https://doi.org/10.1016/j.gmod.2014.02.002>

[18] Antonio Giordano. 2020.

Study and development of a mobile-oriented application for the efficient management of a radiation test.

<https://webthesis.biblio.polito.it/15292/>

- [19] Why You Only Need to Test with 5 Users by Jakob Nielsen: <https://www.nngroup.com/articles/why-you-only-need-to-test-with-5-users/>
- [20] Top 10 Tech Stacks That Reign Software Development in 2024 Fingent <https://www.fingent.com/blog/top-7-tech-stacks-that-reign-software-development/>

# <span id="page-66-0"></span>**10. Appendices**

### <span id="page-66-1"></span>**I – Glossary**

- 1. Non-Photorealistic Rendering –
- 2. MNPR A framework for real-time expressive NPR of 3D computer graphics [2]
- 3. Live Coding A tool that can be used within the Editor, that allows the hot-reload of  $C++$  code for faster iteration when developing.<sup>20</sup>
- 4. Shaders A set of instructions that are executed all at once for every single pixel on the screen.
- 5. Pipeline
	- a. **(General)** A series of processes or steps through which digital content is created, developed, and finalized.
	- b. **(Game Development)** The structured process through which game assets, code, and functionalities are developed, integrated, tested, and refined to create a complete, playable game.
	- c. **(Flair Integration)** The pipeline focuses on adapting and extending Flair's functionalities to be compatible with UE5's architecture, ensuring artists and developers can leverage its NPR capabilities across platforms.
- 6. Technology Stack [20] a combination of programming languages, frameworks, libraries, tools, and technologies that are used to develop and deploy a software application or system

## <span id="page-66-2"></span>**II – Plugin Guide**

To access and use Flair for UE5, one must follow these:

- 1. Extract FlairIntegration.zip
- 2. Open the FlairIntegration folder
- 3. Open FlairIntegration.uproject
- 4. On the top of the screen go to Tools>Flair

### <span id="page-66-3"></span>**Requirements:**

• Unreal Engine  $5.0$  up to  $5.2.1$ 

<sup>20</sup> <https://dev.epicgames.com/community/learning/knowledge-base/GDdl/unreal-engine-live-coding-primer>

- Windows 10 or 11
- Python installed
- $\bullet$  C++ for game development enabled

### <span id="page-67-0"></span>**III – Usage of AI Tools**

This thesis includes ChatGPT-4 for research and writing up until May 15, 2024. The tool is categorized in two primary areas: Thesis Writing Assistance and Programming Assistance.

<span id="page-67-1"></span>**Thesis Writing Assistance:**

ChatGPT-4 assisted with several documentation and refinement tasks:

- 1. Help in drafting and structuring a title and chapters of the thesis.
- 2. Tone adjustments and word choices for non-developers.
- 3. Summarize research papers.
- 4. Help with explaining and simplifying complex academic language.
- 5. Format references according to academic standards.
- 6. Explain the table or diagram and help drafting them
- 7. Analyze testing sessions
- 8. Improve clarity and readability of sections.
- 9. Write ads to recruit participants for testing.
- 10. Revising the tone and content of a conclusion chapter.
- 11. Translate the abstract to Estonian

### <span id="page-67-2"></span>**For Programming**

List 10 prompts i used to ask you

- 1. Debug syntax errors in Python.
- 2. Improve efficiency of image processing algorithms.
- 3. Compare different code snippets for performance and quality.
- 4. Handle communications between Slate Widget in C++ and PySide2.
- 5. Evaluate the pros and cons of using different UI tools.
- 6. Custom UI tools using Slate and other tools such as UMG and Editor Utility Widgets.
- 7. Handle shader programming errors
- 8. Handle compile error during live coding in UE5 is on.
- 9. Help with creating responsive panels using Slate Widget.
- 10. Manage material parameters through Python APIs.
- 11. Manipulate materials inside Post Process Volume through Python APIs.

### <span id="page-68-0"></span>**Impact on Thesis**

ChatGPT-4 significantly improved the quality of both the written and technical components of the thesis. Screenshots demonstrate the specific uses and benefits. The AI's support was essential for meeting deadlines and maintaining high academic and technical standards.

# Now help me Write the topic name and help me structure my final thesis document tobe 偏 Sure, integrating Flair in UE5 with consistency in shader pipeline and linking is a significant undertaking. This implies you'll be working at the intersection of real-time rendering, shader programming, and software integration. Here's a proposed title and structure for your thesis: **Title:** "Integration of the Flair Stylized Rendering Engine from Maya to Unreal Engine 5: Ensuring Consistent Shader Pipelines for Non-Photorealistic Rendering" **Thesis Structure:** 1. Abstract: • A brief summary of the study, its context, methodology, results, and implications. 2. Introduction: • Background on Non-Photorealistic Rendering (NPR). • The importance of NPR in the modern CG industry. • Introduction to Flair in Maya and its unique capabilities. The challenge and significance of integrating Flair into UE5. 3. Literature Review:

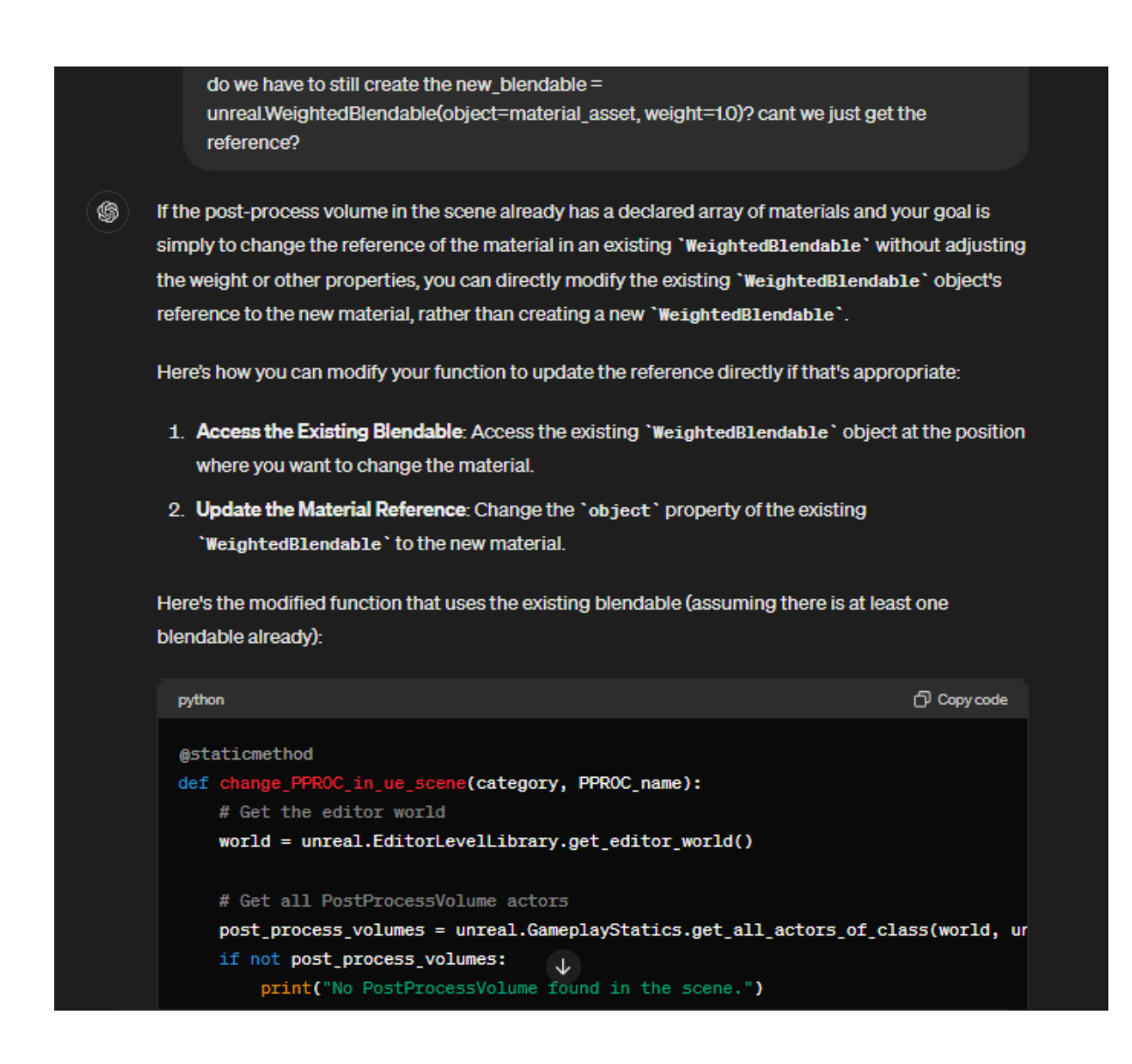

## <span id="page-69-0"></span>**IV – Source Code**

**Available via request on**

● <https://github.com/Alitcher/UE5ShaderIntegration>

Please send an email to alicia.sudlerd $(a)$ gmail.com to request access.

### <span id="page-70-0"></span>**V – License**

### **Non-exclusive licence to reproduce the thesis and make the thesis public**

### I, **Alicia Sudlerd**,

*(author's name)*

1. grant the University of Tartu a free permit (non-exclusive licence) to reproduce, for the purpose of preservation, including for adding to the DSpace digital archives until the expiry of the term of copyright, my thesis

**UE5 Flair's Integration – UI, Shaders, and Image Algorithms for NPR** *(title of thesis)*

supervised by Ulrich Norbisrath, PhD and Santiago Montesdeoca, PhD *(supervisors' name)*

- 2. I grant the University of Tartu a permit to make the thesis specified in point 1 available to the public via the web environment of the University of Tartu, including via the DSpace digital archives, under the Creative Commons licence CC BY NC ND 4.0, which allows, by giving appropriate credit to the author, to reproduce, distribute the work and communicate it to the public, and prohibits the creation of derivative works and any commercial use of the work until the expiry of the term of copyright.
- 3. I am aware of the fact that the author retains the rights specified in points 1 and 2.
- 4. I confirm that granting the non-exclusive licence does not infringe other persons' intellectual property rights or rights arising from the personal data protection legislation.

Alicia Sudlerd 15/05/2024